# **Administration d'Architecture Cloud Pod dans View**

VMware Horizon 7 Version 7.0

Ce document prend en charge la version de chacun des produits répertoriés, ainsi que toutes les versions publiées par la suite jusqu'au remplacement dudit document par une nouvelle édition. Pour rechercher des éditions plus récentes de ce document, rendez-vous sur : <http://www.vmware.com/fr/support/pubs>.

FR-002000-00

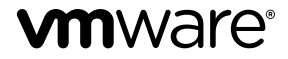

Vous trouverez la documentation technique la plus récente sur le site Web de VMware à l'adresse :

<http://www.vmware.com/fr/support/>

Le site Web de VMware propose également les dernières mises à jour des produits.

N'hésitez pas à nous transmettre tous vos commentaires concernant cette documentation à l'adresse suivante :

[docfeedback@vmware.com](mailto:docfeedback@vmware.com)

Copyright  $^\circ$  2016 VMware, Inc. Tous droits réservés. [Copyright et informations sur les marques](http://pubs.vmware.com/copyright-trademark.html).

**VMware, Inc.** 3401 Hillview Ave. Palo Alto, CA 94304 www.vmware.com

**VMware, Inc.** 100-101 Quartier Boieldieu 92042 Paris La Défense France www.vmware.com/fr

# **Table des matières**

# [Administration d' Architecture Cloud Pod dans View 5](#page-4-0)

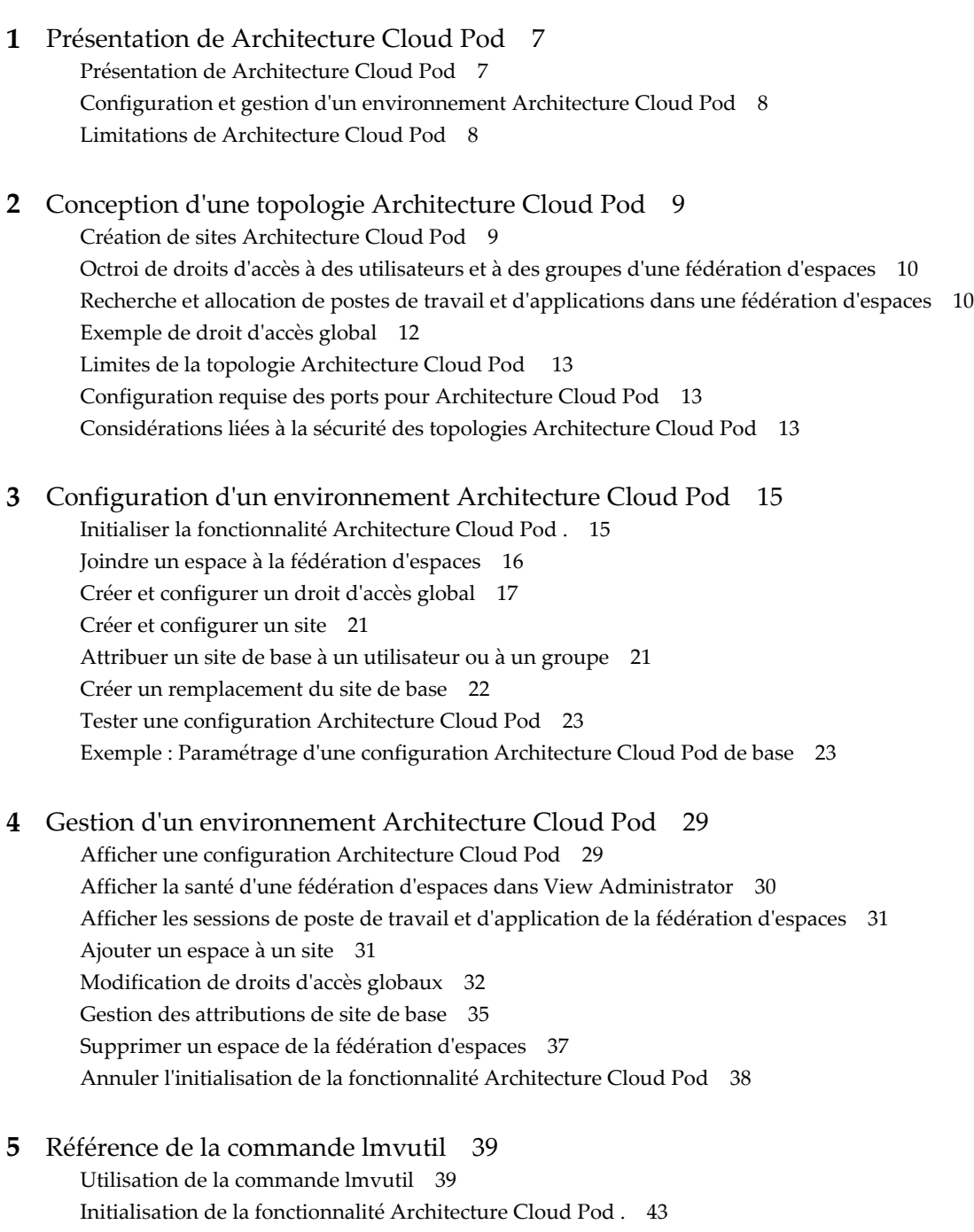

Dé[sactivation de la fonctionnalité Architecture Cloud Pod 43](#page-42-0) Ge[stion des fédérations d'espaces 44](#page-43-0)

Ge[stion des sites 46](#page-45-0) Ge[stion des droits d'accès globaux 48](#page-47-0) Ge[stion des sites de base 57](#page-56-0) Aff[ichage d'une configuration Architecture Cloud Pod 58](#page-57-0) Ge[stion des certificats SSL 63](#page-62-0)

[Index 65](#page-64-0)

# <span id="page-4-0"></span>**Administration d' Architecture Cloud Pod dans View**

*Administering View Architecture Cloud Pod* explique comment configurer et administrer un environnement Architecture Cloud Pod dans VMware Horizon® 7, notamment comment planifier une topologie Architecture Cloud Pod et comment paramétrer, surveiller et gérer une configuration Architecture Cloud Pod.

# **Public cible**

Ces informations sont destinées à tous ceux qui souhaitent configurer et gérer un environnement Architecture Cloud Pod. Les informations sont destinées aux administrateurs Windows ou Linux expérimentés qui connaissent bien le fonctionnement des centres de données et de la technologie des machines virtuelles.

# **Glossaire VMware Technical Publications**

Les publications techniques VMware fournissent un glossaire de termes que vous ne connaissez peut-être pas. Pour obtenir la définition des termes tels qu'ils sont utilisés dans la documentation technique de VMware, visitez la page [http://www.vmware.com/support/pubs.](http://www.vmware.com/support/pubs)

Administration d'Architecture Cloud Pod dans View

# <span id="page-6-0"></span>**Présentation de Architecture Cloud** Présentation de Architecture Cloud<br>Pod

La fonctionnalité Architecture Cloud Pod utilise les composants standard de View pour fournir l'administration de plusieurs centres de données, un mappage global et flexible des utilisateurs avec les postes de travail, des postes de travail haute disponibilité et des fonctionnalités de récupération d'urgence.

Ce chapitre aborde les rubriques suivantes :

- « Présentation de Architecture Cloud Pod », page 7
- [« Configuration et gestion d'un environnement Architecture Cloud Pod », page 8](#page-7-0)
- [« Limitations de Architecture Cloud Pod », page 8](#page-7-0)

# **Présentation de Architecture Cloud Pod**

Avec la fonctionnalité Architecture Cloud Pod, vous pouvez lier plusieurs espaces View ensemble afin de fournir un environnement unique et volumineux d'échange et de gestion de postes de travail et d'applications.

Un espace View se compose d'un ensemble d'instances de Serveur de connexion View, d'un stockage partagé, d'un serveur de base de données et des infrastructures vSphere et réseau requises pour héberger les machines virtuelles de poste de travail et les pools d'applications. Dans une implémentation View traditionnelle, vous gérez chaque espace indépendamment. Avec la fonctionnalité Architecture Cloud Pod, vous pouvez joindre plusieurs espaces ensemble pour former une implémentation View unique appelée fédération d'espaces.

Une fédération d'espaces peut s'étendre sur plusieurs sites et centres de données et ainsi simplifier l'effort d'administration requis pour gérer un déploiement de View à grande échelle.

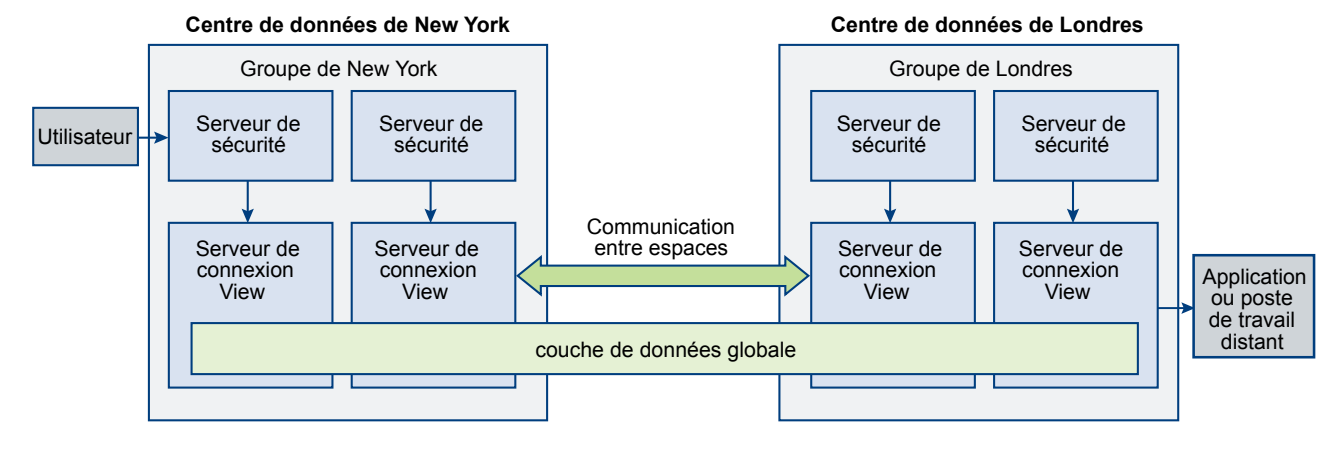

#### **Figure 1**‑**1.** Topologie Architecture Cloud Pod de base

<span id="page-7-0"></span>Dans l'exemple de topologie, deux espaces View précédemment autonomes dans différents centres de données sont joints pour former une fédération d'espaces unique. Un utilisateur final de cet environnement peut se connecter à une instance du Serveur de connexion View dans le centre de données de New York et recevoir un poste de travail ou une application dans le centre de données de Londres.

## **Partage des données clés dans la couche de données globale**

Les instances du Serveur de connexion View dans une fédération d'espaces utilisent la couche de données globale pour partager des données clés. Les données partagées incluent des informations sur la topologie de la fédération d'espaces, sur les droits d'accès d'utilisateur et de groupe, sur les stratégies, ainsi que d'autres informations de configuration Architecture Cloud Pod.

Dans un environnement Architecture Cloud Pod, les données partagées sont répliquées sur chaque instance du Serveur de connexion View dans une fédération d'espaces. Les informations de configuration de droit d'accès et de topologie stockées dans la couche de données globale déterminent où et comment les postes de travail sont alloués dans la fédération d'espaces.

View configure la couche de données globale sur chaque instance du Serveur de connexion View dans une fédération d'espaces lorsque vous initialisez la fonctionnalité Architecture Cloud Pod.

## **Envoi de messages entre des espaces**

Les instances du Serveur de connexion View communiquent dans un environnement Architecture Cloud Pod à l'aide d'un protocole de communication entre espaces appelé VIPA (View InterPod API).

Les instances de Serveur de connexion View utilisent le canal de communication VIPA pour lancer de nouveaux postes de travail, rechercher des postes de travail existants et partager des données d'état de santé ainsi que d'autres informations. View configure le canal de communication VIPA lorsque vous initialisez la fonctionnalité Architecture Cloud Pod.

# **Configuration et gestion d'un environnement Architecture Cloud Pod**

Vous utilisez View Administrator et l'interface de ligne de commande lmvutil pour configurer et gérer un environnement Architecture Cloud Pod. lmvutil est installé au cours de l'installation de View. Vous pouvez également utiliser View Administrator pour afficher la santé de l'espace et les informations de session du poste de travail.

**REMARQUE** View Administrator s'appelle Horizon Administrator dans Horizon 7 version 7.0. Ce document fait référence à Horizon Administrator avec le nom View Administrator.

# **Limitations de Architecture Cloud Pod**

La fonctionnalité Architecture Cloud Pod comporte certaines restrictions.

- La fonction Architecture Cloud Pod n'est pas prise en charge dans un environnement IPv6.
- n Les clients en mode kiosque ne sont pas pris en charge dans une implémentation d'Architecture Cloud Pod.
- La fonctionnalité de droits limités, qui utilise la correspondance de balises pour déterminer si un utilisateur peut accéder à un pool particulier, n'est pas opérationnelle dans une implémentation d'Architecture Cloud Pod. La fonctionnalité Architecture Cloud Pod ne reconnaît pas les balises lors de l'allocation de postes de travail et d'applications depuis des droits globaux.

# <span id="page-8-0"></span>**Conception d'une topologie Architecture Cloud Pod 2**

Avant de configurer la fonctionnalité Architecture Cloud Pod, vous devez prendre des décisions concernant votre topologie Architecture Cloud Pod. Les topologies Architecture Cloud Pod peuvent varier en fonction de vos objectifs, des besoins de vos utilisateurs et de votre implémentation existante de View. Si vous joignez des espaces View existants à une fédération d'espaces, votre topologie Architecture Cloud Pod est généralement basée sur votre topologie réseau existante.

Ce chapitre aborde les rubriques suivantes :

- « Création de sites Architecture Cloud Pod », page 9
- n [« Octroi de droits d'accès à des utilisateurs et à des groupes d'une fédération d'espaces », page 10](#page-9-0)
- [« Recherche et allocation de postes de travail et d'applications dans une fédération d'espaces »,](#page-9-0) [page 10](#page-9-0)
- [« Exemple de droit d'accès global », page 12](#page-11-0)
- [« Limites de la topologie Architecture Cloud Pod », page 13](#page-12-0)
- [« Configuration requise des ports pour Architecture Cloud Pod », page 13](#page-12-0)
- [« Considérations liées à la sécurité des topologies Architecture Cloud Pod », page 13](#page-12-0)

# **Création de sites Architecture Cloud Pod**

Dans un environnement Architecture Cloud Pod, un site est un ensemble d'espaces bien connectés situés dans un même emplacement physique, généralement un centre de données unique. La fonctionnalité Architecture Cloud Pod traite tous les espaces d'un même site de la même manière.

Lorsque vous initialisez la fonctionnalité Architecture Cloud Pod, celle-ci place tous les espaces dans un site par défaut nommé Premier site par défaut. Si vous disposez d'une implémentation de grande taille, vous pouvez créer des sites supplémentaires pour y ajouter des espaces.

La fonctionnalité Architecture Cloud Pod part du principe que les espaces d'un même site se trouvent sur le même réseau local, et que les espaces de sites différents se trouvent sur des réseaux locaux différents. Dans la mesure où les espaces connectés à un réseau étendu ont des performances réseau plus lentes, la fonctionnalité Architecture Cloud Pod privilégie les postes de travail et les applications qui se trouvent dans l'espace ou le site local lorsqu'elle alloue des postes de travail et des applications aux utilisateurs.

Les sites peuvent être un élément utile d'une solution de récupération d'urgence. Par exemple, vous pouvez attribuer des espaces de différents centres de données à différents sites, puis autoriser des utilisateurs et des groupes à accéder à des pools qui se trouvent sur ces sites. Si un centre de données d'un site devient indisponible, vous pouvez utiliser les postes de travail et les applications du site disponible afin de répondre aux demandes des utilisateurs.

# <span id="page-9-0"></span>**Octroi de droits d'accès à des utilisateurs et à des groupes d'une fédération d'espaces**

Dans un environnement View traditionnel, vous utilisez View Administrator pour créer des droits d'accès. Ces droits d'accès locaux autorisent des utilisateurs et des groupes à accéder à un pool de postes de travail ou d'applications spécifique sur une instance du Serveur de connexion View.

Dans un environnement Architecture Cloud Pod, vous créez des droits d'accès globaux pour autoriser des utilisateurs ou des groupes à accéder à plusieurs postes de travail ou applications dans plusieurs espaces d'une fédération d'espaces. Lorsque vous utilisez des droits d'accès globaux, vous n'avez pas besoin de configurer et de gérer les droits d'accès locaux. Les droits d'accès globaux simplifient l'administration, même dans une fédération d'espaces qui ne contient qu'un seul espace.

View stocke les droits d'accès globaux dans la couche de données globale. Dans la mesure où les droits d'accès globaux sont des données partagées, les informations les concernant sont disponibles sur toutes les instances du Serveur de connexion View de la fédération d'espaces.

Vous autorisez des utilisateurs et des groupes à accéder à des postes de travail en créant des droits de poste de travail globaux. Chaque droit de poste de travail global contient une liste des utilisateurs ou des groupes membres, une liste des pools de postes de travail pouvant fournir des postes de travail aux utilisateurs autorisés et une stratégie d'étendue. Les pools de postes de travail d'un droit d'accès global peuvent être des pools flottants ou dédiés. C'est vous qui spécifiez si un droit d'accès global est flottant ou dédié lors de la création des droits d'accès globaux.

Vous autorisez des utilisateurs et des groupes à accéder à des applications en créant des droits d'application globaux. Chaque droit d'application global contient une liste des utilisateurs ou des groupes membres, une liste des pools d'applications pouvant fournir des applications aux utilisateurs autorisés et une stratégie d'étendue.

La stratégie d'étendue d'un droit d'accès global spécifie l'emplacement dans lequel View recherche les postes de travail ou applications lorsqu'il alloue des postes de travail ou des applications aux utilisateurs de ce droit d'accès global. Elle détermine également si View doit rechercher des postes de travail ou des applications dans n'importe quel espace de la fédération d'espaces, dans des espaces résidant sur le même site ou uniquement dans l'espace auquel l'utilisateur est connecté.

Nous vous recommandons de ne pas configurer les droits d'accès locaux et globaux dans un même pool de postes de travail. Par exemple, si vous créez des droits d'accès locaux et globaux dans le même pool de postes de travail, le même poste de travail peut figurer en tant que droit d'accès local et global dans la liste des postes de travail et des applications qu'Horizon Client présente à l'utilisateur autorisé. De la même façon, vous ne devez pas configurer des droits d'accès locaux et globaux pour des pools d'applications créés à partir de la même batterie de serveurs.

# **Recherche et allocation de postes de travail et d'applications dans une fédération d'espaces**

Dans un environnement Architecture Cloud Pod, les instances du Serveur de connexion View utilisent les informations de configuration partagées de la couche de données globale concernant les droits d'accès globaux et la topologie pour déterminer où effectuer une recherche et comment allouer des postes de travail et des applications dans une fédération d'espaces.

Lorsqu'un utilisateur demande un poste de travail ou une application à partir d'un droit d'accès global, View recherche un poste de travail ou une application disponible dans les pools associés à ce droit d'accès global. Par défaut, View donne la préférence d'abord à l'espace local, puis au site local et enfin aux espaces des autres sites.

<span id="page-10-0"></span>Pour les droits de poste de travail globaux contenant des pools de postes de travail dédiés, View utilise uniquement le comportement de recherche par défaut la première fois qu'un utilisateur demande un poste de travail. Dès que View a alloué un poste de travail dédié, il renvoie l'utilisateur directement à ce même poste de travail.

Vous pouvez modifier le comportement de recherche et d'allocation pour des droits d'accès globaux individuels en définissant la stratégie d'étendue et en configurant les sites de base.

## **Présentation de la stratégie d'étendue**

Lorsque vous créez un droit de poste de travail global ou un droit d'application global, vous devez spécifier sa stratégie d'étendue. La stratégie d'étendue détermine l'étendue de la recherche lorsque View recherche des postes de travail ou des applications pour satisfaire une demande du droit d'accès global.

Vous pouvez définir la stratégie d'étendue pour que View recherche uniquement dans l'espace auquel l'utilisateur est connecté, uniquement dans les espaces se trouvant sur le même site que l'espace de l'utilisateur ou dans tous les espaces de la fédération d'espaces.

Pour les droits d'accès globaux qui contiennent des pools dédiés, la stratégie d'étendue détermine l'emplacement dans lequel View recherche des postes de travail la première fois qu'un utilisateur demande un poste de travail dédié. Dès que View a alloué un poste de travail dédié, il renvoie l'utilisateur directement à ce même poste de travail.

## **Utilisation des sites de base**

Un site de base correspond à une relation existant entre un utilisateur ou un groupe et un site Architecture Cloud Pod. Avec les sites de base, View effectue une recherche des postes de travail et des applications sur un site spécifique plutôt qu'une recherche basée sur l'emplacement actuel de l'utilisateur.

Si le site de base n'est pas disponible ou n'a pas de ressources pour satisfaire la demande de l'utilisateur, View continue de rechercher d'autres sites en fonction de la stratégie d'étendue définie pour le droit global.

Pour les droits globaux qui contiennent des pools dédiés, le site de base détermine l'emplacement dans lequel View recherche des postes de travail la première fois qu'un utilisateur demande un poste de travail dédié. Dès que View a alloué un poste de travail dédié, il renvoie l'utilisateur directement à ce même poste de travail.

La fonctionnalité Architecture Cloud Pod inclut les types suivants d'attributions de sites de base.

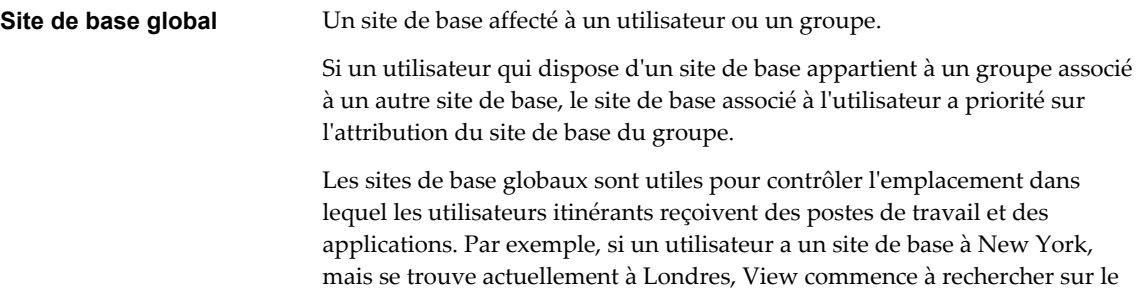

<span id="page-11-0"></span>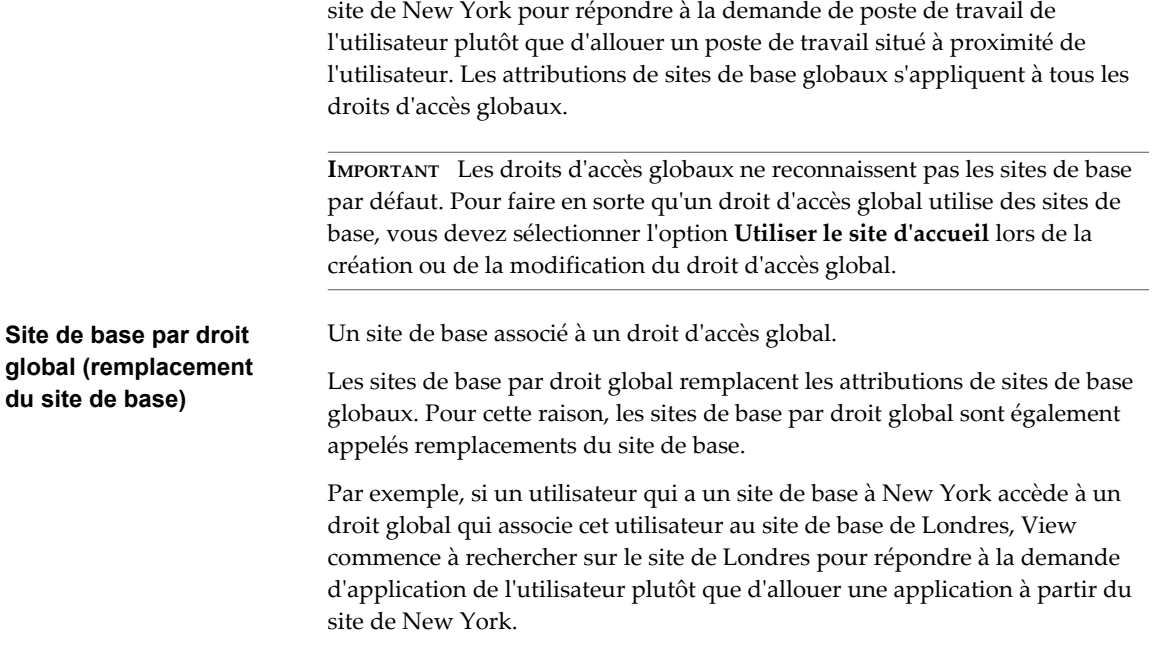

La configuration de sites de base est facultative. Si un utilisateur ne dispose pas d'un site de base, View recherche et alloue des postes de travail et des applications de la manière décrite dans [« Recherche et](#page-9-0) [allocation de postes de travail et d'applications dans une fédération d'espaces », page 10](#page-9-0).

# **Exemple de droit d'accès global**

Dans cet exemple, NYUser1 est membre du droit de poste de travail global nommé My Global Pool (Mon pool global). My Global Pool fournit un droit d'accès global à trois pools de postes de travail flottants, nommés pool1, pool2 et pool3. Pool1 et pool2 se trouvent dans un espace nommé NY Pod (Espace NY) dans le centre de données de New York, et pool3 et pool4 se trouvent dans un espace nommé LDN Pod (Espace LON) dans le centre de données de Londres.

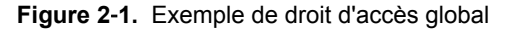

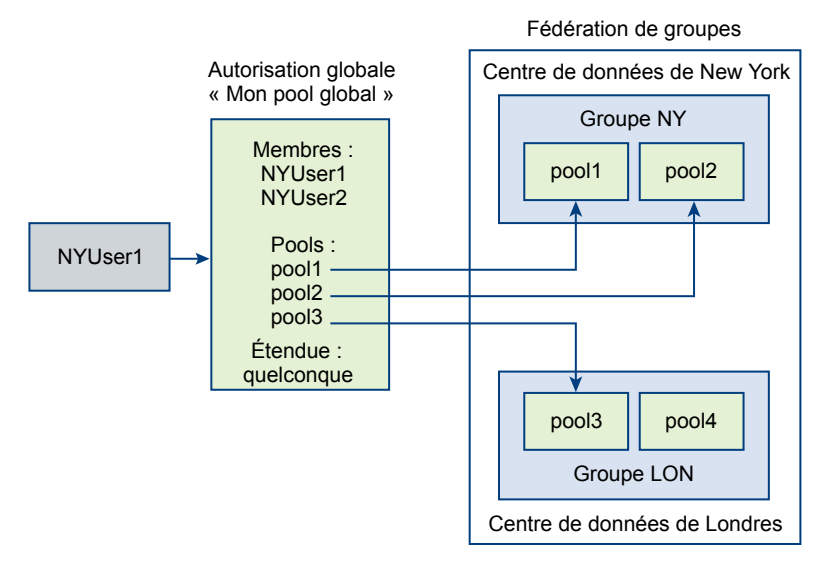

<span id="page-12-0"></span>Étant donné que My Global Pool a une stratégie d'étendue ANY, la fonctionnalité Architecture Cloud Pod recherche des postes de travail dans NY Pod et LDN Pod lorsque NYUser1 demande un poste de travail. La fonctionnalité Architecture Cloud Pod ne tente pas d'allouer un poste de travail à partir de pool4, car pool4 ne fait pas partie de My Global Pool.

Si NYUser1 se connecte à NY Pod, la fonctionnalité Architecture Cloud Pod alloue un poste de travail à partir de pool1 ou de pool2, si un poste est disponible. Si aucun poste de travail n'est disponible dans pool1 ou pool2, la fonctionnalité Architecture Cloud Pod alloue un poste de travail à partir de pool3.

# **Limites de la topologie Architecture Cloud Pod**

Une topologie Architecture Cloud Pod standard se compose d'au moins deux espaces View qui sont reliés entre eux dans une fédération d'espaces. Les fédérations d'espaces sont soumises à certaines limites.

| Objet                                  | Limite |
|----------------------------------------|--------|
| Sessions                               | 50 000 |
| Groupes                                | 25     |
| <b>Sites</b>                           | ь      |
| Instances de Serveur de connexion View | 125    |

**Tableau 2**‑**1.** Limites des fédérations d'espaces

# **Configuration requise des ports pour Architecture Cloud Pod**

Certains ports réseau doivent être ouverts sur le pare-feu Windows pour que la fonctionnalité Architecture Cloud Pod soit active. Lorsque vous installez le Serveur de connexion View, le programme d'installation peut éventuellement configurer les règles de pare-feu requises à votre place. Ces règles ouvrent les ports utilisés par défaut. Si vous modifiez les ports par défaut après l'installation ou s'il existe d'autres pare-feu sur votre réseau, vous devez configurer manuellement le pare-feu Windows.

| <b>Port TCP</b> | <b>Description</b>                                                                                                    |
|-----------------|----------------------------------------------------------------------------------------------------|
| 22389           | L'instance LDAP de la couche de données globale s'exécute sur ce port. Les données partagées sont<br>répliquées sur chaque instance du Serveur de connexion View d'une fédération d'espaces. Chaque<br>instance du Serveur de connexion View d'une fédération d'espaces exécute une deuxième instance<br>LDAP pour stocker les données partagées.     |
| 8472            | Le canal de communication VIPA (View Interpod API) s'exécute sur ce port. Les instances du<br>Serveur de connexion View utilisent le canal de communication VIPA pour lancer de nouveaux<br>postes de travail et applications, rechercher des postes de travail existants et partager des données<br>d'état de santé ainsi que d'autres informations. |

**Tableau 2**‑**2.** Ports ouverts lors de l'installation de Serveur de connexion View

# **Considérations liées à la sécurité des topologies Architecture Cloud Pod**

Pour utiliser View Administrator ou la commande lmvutil pour configurer et gérer un environnement Architecture Cloud Pod, vous devez disposer du rôle Administrateurs. Les utilisateurs qui disposent du rôle Administrateurs sur le groupe d'accès racine sont des super utilisateurs.

Lorsqu'une instance du Serveur de connexion View fait partie d'un groupe répliqué d'instances du Serveur de connexion View, les droits des super utilisateurs sont étendus à d'autres instances du Serveur de connexion View dans l'espace. De même, lorsqu'un espace est joint à une fédération d'espaces, les droits des super utilisateurs sont étendus à toutes les instances du Serveur de connexion View de tous les espaces de la fédération d'espaces. Ces droits sont nécessaires pour modifier les droits d'accès globaux et pour effectuer d'autres opérations sur la couche de données globale.

Si vous ne souhaitez pas que certains super utilisateurs puissent effectuer des opérations sur la couche de données globale, vous pouvez supprimer l'attribution du rôle Administrateurs et plutôt attribuer le rôle Administrateurs locaux. Les utilisateurs qui disposent du rôle Administrateurs locaux obtiennent des droits de super utilisateur uniquement sur leur instance locale du Serveur de connexion View et sur toute instance du groupe répliqué.

Pour plus d'informations sur l'attribution de rôles dans View Administrator, reportez-vous au document *Administration de View*.

# <span id="page-14-0"></span>**Configuration d'un environnement Configuration d'un environnement<br>Architecture Cloud Pod**

La configuration d'un environnement Architecture Cloud Pod implique d'initialiser la fonctionnalité Architecture Cloud Pod, d'associer des espaces à la fédération d'espaces et de créer de droits d'accès globaux.

Vous devez créer et configurer au moins un droit d'accès global afin d'utiliser la fonctionnalité Architecture Cloud Pod. Vous pouvez, en option, créer des sites et attribuer des sites de base.

Ce chapitre aborde les rubriques suivantes :

- « Initialiser la fonctionnalité Architecture Cloud Pod. », page 15
- [« Joindre un espace à la fédération d'espaces », page 16](#page-15-0)
- n [« Créer et configurer un droit d'accès global », page 17](#page-16-0)
- [« Créer et configurer un site », page 21](#page-20-0)
- [« Attribuer un site de base à un utilisateur ou à un groupe », page 21](#page-20-0)
- [« Créer un remplacement du site de base », page 22](#page-21-0)
- [« Tester une configuration Architecture Cloud Pod », page 23](#page-22-0)
- [« Exemple : Paramétrage d'une configuration Architecture Cloud Pod de base », page 23](#page-22-0)

# **Initialiser la fonctionnalité Architecture Cloud Pod .**

Avant de configurer un environnement Architecture Cloud Pod, vous devez initialiser la fonctionnalité Architecture Cloud Pod.

Vous devez initialiser la fonctionnalité Architecture Cloud Pod une seule fois sur le premier espace d'une fédération d'espaces. Pour ajouter des espaces à la fédération d'espaces, vous devez joindre les nouveaux espaces à l'espace initialisé.

Pendant le processus d'initialisation, View configure la couche de données globale sur chaque instance du Serveur de connexion View de l'espace, configure le canal de communication VIPA et établit un accord de réplication entre chaque instance du Serveur de connexion View.

#### **Procédure**

1 Ouvrez une session sur l'interface utilisateur de View Administrator pour toutes les instances du Serveur de connexion View de l'espace.

Vous pouvez initialiser la fonctionnalité Architecture Cloud Pod à partir de n'importe quelle instance du Serveur de connexion View d'un espace.

2 Dans View Administrator, sélectionnez **Configuration de View > Architecture Cloud Pod** et cliquez sur **Initialiser la fonctionnalité Architecture Cloud Pod**.

<span id="page-15-0"></span>3 Lorsque la boîte de dialogue Initialisation s'affiche, cliquez sur **OK** pour commencer le processus d'initialisation.

View Administrator affiche l'avancement du processus d'initialisation. Le processus d'initialisation peut prendre plusieurs minutes.

Une fois la fonctionnalité Architecture Cloud Pod initialisée, la fédération d'espaces contient l'espace initialisé et un site unique. Le nom de la fédération d'espaces par défaut est Horizon Cloud Pod Federation. Le nom de l'espace par défaut est basé sur le nom d'hôte de l'instance du Serveur de connexion View. Par exemple, si le nom d'hôte est CS1, le nom de l'espace par défaut est Cluster-CS1. Le nom du site par défaut est Default First Site.

4 Quand View Administrator vous invite à recharger le client, cliquez sur **OK**.

Une fois l'interface utilisateur de View Administrator actualisée, **Droits d'accès globaux** s'affiche sous **Catalogue** et **Sites** s'affiche sous **Configuration de View** dans le panneau d'inventaire de View Administrator.

- 5 (Facultatif) Pour modifier le nom par défaut de la fédération d'espaces, sélectionnez **Configuration de View > Architecture Cloud Pod**, cliquez sur **Modifier**, tapez le nouveau nom dans la zone de texte **Nom**, puis cliquez sur **OK**.
- 6 (Facultatif) Pour modifier le nom par défaut de l'espace, sélectionnez **Configuration de View > Sites**, sélectionnez l'espace, cliquez sur **Modifier**, tapez le nouveau nom dans la zone de texte **Nom** et cliquez sur **OK**.
- 7 (Facultatif) Pour modifier le nom par défaut du site, sélectionnez **Configuration de View > Sites**, sélectionnez le site, cliquez sur **Modifier**, tapez le nouveau nom dans la zone de texte **Nom** et cliquez sur **OK**.

#### **Suivant**

Pour ajouter des espaces supplémentaires à la fédération d'espaces, reportez-vous à « Joindre un espace à la fédération d'espaces », page 16.

# **Joindre un espace à la fédération d'espaces**

Au cours du processus d'initialisation de la fonctionnalité Architecture Cloud Pod, la fonctionnalité Architecture Cloud Pod crée une fédération d'espaces contenant un espace unique. Vous pouvez utiliser View Administrator pour joindre des espaces supplémentaires à la fédération d'espaces. La jonction d'espaces supplémentaires est facultative.

**IMPORTANT** Vous ne devez ni arrêter ni démarrer une instance du Serveur de connexion View pendant que vous la joignez à une fédération d'espaces. Le service Serveur de connexion View risque de ne pas redémarrer correctement. Vous pouvez arrêter et démarrer le Serveur de connexion View une fois qu'il a joint la fédération d'espaces.

#### **Prérequis**

- n Assurez-vous que les instances du Serveur de connexion View que vous souhaitez joindre portent des noms d'hôtes différents. Vous ne pouvez pas joindre des serveurs portant le même nom, même s'ils se trouvent dans des domaines différents.
- Initialisez la fonctionnalité Architecture Cloud Pod. Reportez-vous à la section [« Initialiser la](#page-14-0) [fonctionnalité Architecture Cloud Pod. », page 15](#page-14-0).

#### **Procédure**

1 Connectez-vous à l'interface utilisateur de View Administrator pour toutes les instances du Serveur de connexion View de l'espace que vous joignez à la fédération d'espaces.

- <span id="page-16-0"></span>2 Dans View Administrator, sélectionnez **Configuration de View > Architecture Cloud Pod** et cliquez sur **Joindre la fédération d'espaces**.
- 3 Dans la zone de texte **Serveur de connexion**, tapez le nom d'hôte ou l'adresse IP d'une instance du Serveur de connexion View de n'importe quel espace ayant été initialisé ou qui est déjà joint à la fédération d'espaces.
- 4 Dans la zone de texte **Nom d'utilisateur**, tapez le nom d'un administrateur View sur l'espace déjà initialisé.

Utilisez le format *domain\username*.

- 5 Dans la zone de texte **Mot de passe**, tapez le mot de passe de l'administrateur View.
- 6 Cliquez sur **OK** pour joindre l'espace à la fédération d'espaces.

View Administrator affiche l'avancement du processus de jonction. Le nom de l'espace par défaut est basé sur le nom d'hôte de l'instance du Serveur de connexion View. Par exemple, si le nom d'hôte est CS1, le nom de l'espace par défaut est Cluster-CS1.

7 Quand View Administrator vous invite à recharger le client, cliquez sur **OK**.

Une fois l'interface utilisateur de View Administrator actualisée, **Droits d'accès globaux** s'affiche sous **Catalogue** et **Sites** s'affiche sous **Configuration de View** dans le panneau d'inventaire de View Administrator.

8 (Facultatif) Pour modifier le nom par défaut de l'espace, sélectionnez **Configuration de View > Sites**, sélectionnez l'espace, cliquez sur **Modifier**, tapez le nouveau nom dans la zone de texte **Nom** et cliquez sur **OK**.

Une fois l'espace joint à la fédération d'espaces, il commence à partager des données de santé. Vous pouvez consulter ces données de santé sur le tableau de bord de View Administrator. Reportez-vous à la section [« Afficher la santé d'une fédération d'espaces dans View Administrator », page 30.](#page-29-0)

**REMARQUE** Il peut s'écouler un court délai avant que les données de santé ne soient disponibles dans View Administrator.

#### **Suivant**

Vous pouvez répéter ces étapes pour joindre des espaces supplémentaires à la fédération d'espaces.

# **Créer et configurer un droit d'accès global**

Vous utilisez des droits d'accès globaux pour autoriser des utilisateurs et des groupes à accéder aux postes de travail et aux applications dans un environnement Architecture Cloud Pod. Les droits d'accès globaux font le lien entre les utilisateurs et leurs postes de travail et applications, quel que soit l'emplacement de ces postes de travail et applications dans la fédération d'espaces.

Un droit d'accès global contient une liste des utilisateurs ou groupes membres, une liste des pools pouvant fournir des postes de travail ou des applications aux utilisateurs autorisés et un ensemble de stratégies. Vous pouvez ajouter à un droit d'accès global des utilisateurs et des groupes, uniquement des utilisateurs ou uniquement des groupes. Vous pouvez ajouter un pool particulier à un seul droit d'accès global.

#### **Prérequis**

- n Décidez du type de droit de poste de travail global à créer, des utilisateurs, des groupes et des pools à inclure au droit d'accès global, ainsi que l'étendue du droit d'accès global. Reportez-vous à la section [« Octroi de droits d'accès à des utilisateurs et à des groupes d'une fédération d'espaces », page 10](#page-9-0).
- n Décidez si le droit d'accès global doit utiliser des sites de base. Reportez-vous à la section [« Utilisation](#page-10-0) [des sites de base », page 11](#page-10-0).
- n Créez les pools de postes de travail et d'applications à inclure au droit d'accès global. Pour plus d'informations sur la création de pools, consultez le document *Configuration de pools de postes de travail et d'applications dans View* .
- n Décidez des utilisateurs et des groupes à inclure dans le droit d'accès global.
- Initialisez la fonctionnalité Architecture Cloud Pod. Reportez-vous à la section [« Initialiser la](#page-14-0) [fonctionnalité Architecture Cloud Pod. », page 15](#page-14-0).

#### **Procédure**

- 1 Ouvrez une session sur l'interface utilisateur de View Administrator pour toutes les instances du Serveur de connexion View de la fédération d'espaces.
- 2 Dans View Administrator, sélectionnez **Catalogue > Droits d'accès globaux** et cliquez sur **Ajouter**.
- 3 Sélectionnez le type de droit d'accès global à ajouter et cliquez sur **Suivant**.

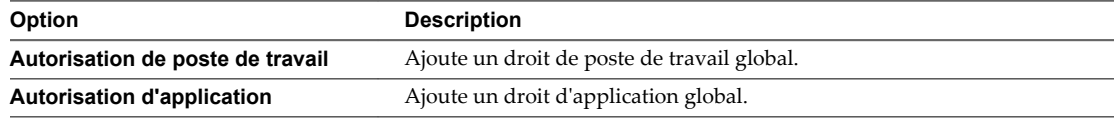

- 4 Configurez le droit d'accès global.
	- a Attribuez un nom au droit d'accès global dans la zone de texte **Nom**.

Le nom peut contenir entre 1 et 64 caractères. Il s'agit du nom qui apparaît dans la liste de postes de travail et d'applications disponibles dans Horizon Client pour un utilisateur autorisé.

b (Facultatif) Donnez une description du droit d'accès global dans la zone de texte **Description**.

La description peut contenir entre 1 et 1 024 caractères.

c Si vous configurez un droit de poste de travail global, sélectionnez une stratégie d'attribution d'utilisateur.

La stratégie d'attribution d'utilisateur spécifie le type de pool de postes de travail qu'un droit de poste de travail global peut contenir. Vous ne pouvez sélectionner qu'une stratégie d'attribution d'utilisateur.

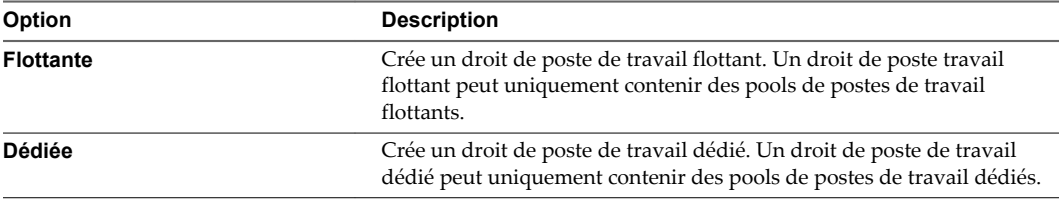

d Sélectionnez une stratégie d'étendue pour le droit d'accès global.

La stratégie d'étendue spécifie où rechercher des postes de travail ou des applications pour répondre à une demande provenant du droit d'accès global. Vous ne pouvez sélectionner qu'une seule stratégie d'étendue.

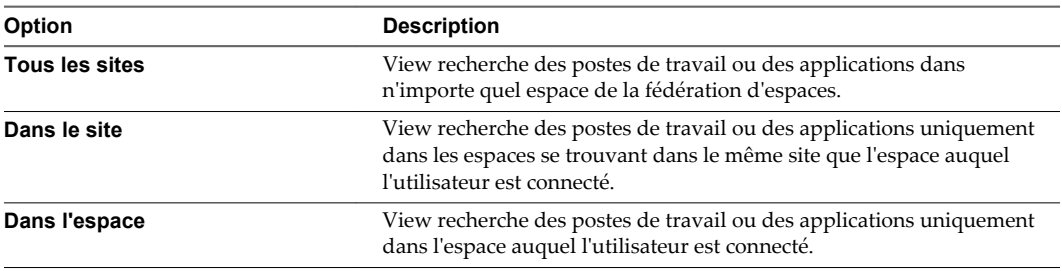

e (Facultatif) Si les utilisateurs disposent de sites de base, configurez une stratégie de site de base pour le droit d'accès global.

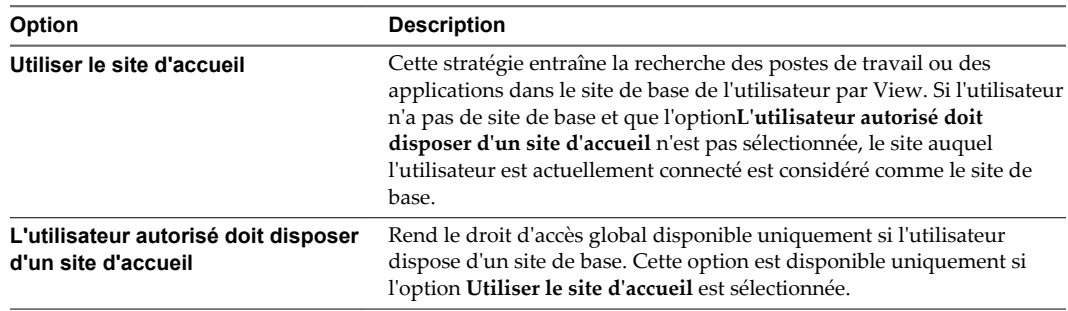

f (Facultatif) Utilisez l'option **Nettoyage automatique des sessions redondantes** pour spécifier le nettoyage automatique des sessions redondantes.

**REMARQUE** Cette option est disponible uniquement pour les droits de poste de travail flottants et les droits d'application globaux.

Plusieurs sessions peuvent être établies lorsqu'un espace contenant une session se déconnecte, lorsque l'utilisateur se reconnecte et démarre une autre session, et lorsque l'espace problématique revient en ligne avec la session d'origine. Lorsque plusieurs sessions sont établies, Horizon Client demande à l'utilisateur de sélectionner une session. Cette option détermine ce qu'il advient des sessions que l'utilisateur ne sélectionne pas. Si vous ne sélectionnez pas cette option, les utilisateurs doivent manuellement fermer leurs propres sessions supplémentaires en se déconnectant de Horizon Client ou en ouvrant les sessions, puis en les fermant.

- g Sélectionnez le protocole d'affichage par défaut des postes de travail ou des applications dans le droit global et spécifiez si les utilisateurs sont autorisés à remplacer le protocole d'affichage par défaut.
- h Si vous configurez un droit de poste de travail global, sélectionnez si vous voulez autoriser les utilisateurs à réinitialiser les postes de travail dans le droit de poste de travail global.
- i Sélectionnez si vous voulez autoriser les utilisateurs à utiliser la fonction HTML Access pour accéder à des postes de travail ou des applications dans le droit d'accès global.

Avec HTML Access, les utilisateurs finaux peuvent utiliser un navigateur Web pour se connecter à des applications et des postes de travail distants et n'ont pas besoin d'installer un logiciel client sur leurs systèmes locaux.

- 5 Cliquez sur **Suivant** et ajoutez des utilisateurs ou des groupes au droit d'accès global.
	- a Cliquez sur **Ajouter**, sélectionnez un ou plusieurs critères de recherche, puis cliquez sur **Rechercher** pour filtrer des utilisateurs ou des groupes Active Directory en fonction de vos critères de recherche.
	- b Sélectionnez l'utilisateur ou le groupe Active Directory à ajouter au droit d'accès global et cliquez sur **OK**.

Vous pouvez appuyer sur les touches Ctrl et Maj pour sélectionner plusieurs utilisateurs et groupes.

6 Cliquez sur **Suivant**, examinez la configuration du droit d'accès global, puis cliquez sur **Terminer** pour créer le droit d'accès global.

Le droit d'accès global s'affiche sur la page Droits d'accès globaux.

- 7 Sélectionnez les pools pouvant fournir des postes de travail ou des applications aux utilisateurs dans le droit d'accès global que vous avez créé.
	- a Connectez-vous à l'interface utilisateur de View Administrator pour toutes les instances du Serveur de connexion View de l'espace contenant le pool à ajouter au droit d'accès global.
	- b Dans View Administrator, sélectionnez **Catalogue > Droits d'accès globaux**.
	- c Double-cliquez sur le droit d'accès global.
	- d Dans l'onglet **Pools locaux**, cliquez sur **Ajouter**, sélectionnez les pools à ajouter, puis cliquez sur **Ajouter**.

Vous pouvez appuyer sur les touches Ctrl et Maj pour sélectionner plusieurs pools.

Les pools déjà associés à un droit global ou qui ne répondent pas aux critères des stratégies que vous avez sélectionnées pour le droit global ne sont pas affichés. Par exemple, si vous avez activé la stratégie HTML Access, vous ne pouvez pas sélectionner des pools qui n'autorisent pas HTML Access.

**IMPORTANT** Si vous ajoutez plusieurs pools d'applications à un droit d'application global, vous devez ajouter la même application. Par exemple, n'ajoutez pas la Calculatrice et Microsoft Office PowerPoint au même droit d'application global. Si vous ajoutez différentes applications au même droit d'application global, les utilisateurs autorisés peuvent recevoir différentes applications à des moments différents.

e Répétez ces étapes sur une instance du Serveur de connexion View dans chaque espace qui contient un pool à ajouter au droit d'accès global.

La fonctionnalité Architecture Cloud Pod stocke le droit d'accès global dans la couche de données globale qui réplique le droit d'accès global sur chaque espace de la fédération d'espaces. Lorsqu'un utilisateur autorisé utilise Horizon Client pour se connecter à un Serveur de connexion View dans la fédération d'espaces, le nom du droit d'accès global apparaît dans la liste de postes de travail et d'applications disponibles.

**REMARQUE** Si un administrateur View modifie la stratégie de protocole d'affichage ou de remplacement de protocole au niveau du pool après qu'un pool de postes de travail a été associé à un droit de poste de travail global, les utilisateurs peuvent recevoir une erreur de lancement du poste de travail quand ils sélectionnent le droit de poste de travail global. Si un administrateur View modifie la stratégie de réinitialisation de machine virtuelle au niveau du pool après qu'un pool de postes de travail a été associé au droit de poste de travail global, les utilisateurs peuvent recevoir une erreur s'ils tentent de réinitialiser le poste de travail.

# <span id="page-20-0"></span>**Créer et configurer un site**

Si votre topologie Architecture Cloud Pod contient plusieurs espaces, vous pouvez regrouper ces espaces dans des sites distincts. La fonctionnalité Architecture Cloud Pod traite tous les espaces d'un même site de la même manière.

#### **Prérequis**

- n Décidez si votre topologie Architecture Cloud Pod doit inclure des sites. Reportez-vous à la section [« Création de sites Architecture Cloud Pod », page 9.](#page-8-0)
- Initialisez la fonctionnalité Architecture Cloud Pod. Reportez-vous à la section [« Initialiser la](#page-14-0) [fonctionnalité Architecture Cloud Pod. », page 15](#page-14-0).

#### **Procédure**

- 1 Ouvrez une session sur l'interface utilisateur de View Administrator pour toutes les instances du Serveur de connexion View de la fédération d'espaces.
- 2 Créez le site.
	- a Dans View Administrator, sélectionnez **Configuration de View > Sites** et cliquez sur **Ajouter**.
	- b Attribuez un nom au site dans la zone de texte **Nom**.

Le nom du site peut contenir entre 1 et 64 caractères.

c (Facultatif) Donnez une description du site dans la zone de texte **Description**.

Le nom du site peut contenir entre 1 et 1 024 caractères.

- d Cliquez sur **OK** pour créer le site.
- 3 Ajoutez un espace au site.

Répétez cette étape pour chaque espace à ajouter au site.

a Dans View Administrator, sélectionnez **Configuration de View > Sites** et sélectionnez le site contenant actuellement l'espace à ajouter au site.

Les noms des espaces présents sur le site s'affichent dans le volet inférieur.

- b Sélectionnez l'espace à ajouter au site et cliquez sur **Modifier**.
- c Sélectionnez le site dans le menu déroulant **Site** et cliquez sur **OK**.

# **Attribuer un site de base à un utilisateur ou à un groupe**

Un site de base correspond à la relation existant entre un utilisateur ou un groupe et un site Architecture Cloud Pod. Avec les sites de base, View effectue une recherche des postes de travail et des applications sur un site spécifique plutôt qu'une recherche basée sur l'emplacement actuel de l'utilisateur. L'attribution des sites de base est facultative.

Vous pouvez associer un droit global à un site de base pour que le site de base du droit global remplace le propre site de base d'un utilisateur lorsque ce dernier sélectionne le droit global. Pour plus d'informations, reportez-vous à la section [« Créer un remplacement du site de base », page 22](#page-21-0).

#### **Prérequis**

n Déterminez s'il convient d'attribuer des sites de base à des utilisateurs ou à des groupes dans votre environnement Architecture Cloud Pod. Reportez-vous à la section [« Utilisation des sites de base »,](#page-10-0) [page 11](#page-10-0).

- <span id="page-21-0"></span>■ Regroupez les espaces de votre fédération d'espaces en sites. Reportez-vous à la section [« Créer et](#page-20-0) [configurer un site », page 21](#page-20-0).
- Les droits d'accès globaux n'utilisent pas de sites de base par défaut. Lorsque vous créez un droit d'accès global, vous devez sélectionner l'option **Utiliser le site d'accueil** pour que View utilise le site de base d'un utilisateur lors de l'allocation de postes de travail à partir de ce droit d'accès global. Reportezvous à la section [« Créer et configurer un droit d'accès global », page 17](#page-16-0).
- Initialisez la fonctionnalité Architecture Cloud Pod. Reportez-vous à la section [« Initialiser la](#page-14-0) [fonctionnalité Architecture Cloud Pod. », page 15](#page-14-0).

#### **Procédure**

- 1 Ouvrez une session sur l'interface utilisateur de View Administrator pour toutes les instances du Serveur de connexion View de la fédération d'espaces.
- 2 Dans View Administrator, sélectionnez **Utilisateurs et groupes** et cliquez sur l'onglet **Site de base**.
- 3 Dans l'onglet **Site de base**, cliquez sur **Ajouter**.
- 4 Sélectionnez un ou plusieurs critères de recherche et cliquez sur **Rechercher** pour filtrer des utilisateurs ou des groupes Active Directory en fonction de vos critères de recherche.
- 5 Sélectionnez un utilisateur ou un groupe Active Directory et cliquez sur **Suivant**.
- 6 Sélectionnez le site de base à attribuer à l'utilisateur ou au groupe dans le menu déroulant **Site de base** et cliquez sur **Terminer**.

# **Créer un remplacement du site de base**

Vous pouvez associer un droit global à un site de base pour que le site de base du droit global remplace le propre site de base d'un utilisateur lorsque ce dernier sélectionne le droit global.

Pour créer un remplacement du site de base, vous associez un site de base à un droit global et un utilisateur ou un groupe particulier. Lorsque l'utilisateur (ou un utilisateur dans le groupe sélectionné) accède au droit global, le site de base de ce droit remplace le site de base de l'utilisateur.

Par exemple, si un utilisateur qui a un site de base à New York accède à un droit global qui associe cet utilisateur au site de base de Londres, View lance une recherche sur le site de Londres pour répondre à la demande d'application de l'utilisateur plutôt que d'allouer une application à partir du site de New York.

#### **Prérequis**

- n Vérifiez que la stratégie **Utiliser le site de base** est activée sur le droit global. Pour plus d'informations, reportez-vous à la section [« Modifier les attributs ou les stratégies d'un droit d'accès global », page 33](#page-32-0).
- n Vérifiez que l'utilisateur ou le groupe est inclus dans le droit global. Pour plus d'informations, reportezvous à la section [« Ajouter un utilisateur ou un groupe à un droit d'accès global », page 33](#page-32-0).

#### **Procédure**

- 1 Ouvrez une session sur l'interface utilisateur de View Administrator pour toutes les instances du Serveur de connexion View de la fédération d'espaces.
- 2 Dans View Administrator, sélectionnez **Catalogue > Droits d'accès globaux**.
- 3 Double-cliquez sur le droit global à associer à un site de base.
- 4 Dans l'onglet **Remplacement du site de base**, cliquez sur **Ajouter**.

**REMARQUE** Le bouton **Ajouter** n'est pas disponible si la stratégie **Utiliser le site de base** n'est pas activée pour le droit global.

- <span id="page-22-0"></span>5 Sélectionnez un ou plusieurs critères de recherche et cliquez sur **Rechercher** pour filtrer des utilisateurs et des groupes Active Directory en fonction de vos critères de recherche.
- 6 Sélectionnez l'utilisateur ou le groupe Active Directory qui dispose d'un site de base que vous voulez remplacer.

L'utilisateur ou le groupe doit déjà être inclus dans le droit global que vous avez sélectionné.

- 7 Sélectionnez le site de base à associer au droit global dans le menu déroulant **Site de base**.
- 8 Cliquez sur **Terminer** pour créer le remplacement du site de base.

# **Tester une configuration Architecture Cloud Pod**

Après avoir initialisé et configuré un environnement Architecture Cloud Pod, effectuez certaines étapes pour vérifier que votre environnement est correctement installé.

#### **Prérequis**

- n Installez la dernière version de Horizon Client sur un ordinateur ou un appareil mobile pris en charge.
- n Vérifiez que vous disposez des informations d'identification pour un utilisateur dans l'un de vos droits d'accès globaux récemment créés.

#### **Procédure**

- 1 Démarrez Horizon Client.
- 2 Connectez-vous à n'importe quelle instance du Serveur de connexion View dans la fédération d'espaces en utilisant les informations d'identification d'un utilisateur dans l'un de vos nouveaux droits d'accès globaux.

Dès que vous êtes connecté à l'instance du Serveur de connexion View, le nom du droit d'accès global figure dans la liste des postes de travail ou des applications disponibles.

3 Sélectionnez le droit d'accès global et connectez-vous à un poste de travail ou à une application.

Le poste de travail ou l'application démarre correctement. Le poste de travail ou l'application qui démarre dépend de la configuration individuelle du droit d'accès global, des espaces et des pools de postes de travail et d'applications. La fonctionnalité Architecture Cloud Pod tente d'allouer un poste de travail ou une application à partir de l'espace auquel vous êtes connecté.

#### **Suivant**

Si le droit d'accès global ne s'affiche pas lorsque vous vous connectez à l'instance du Serveur de connexion View, utilisez View Administrator pour vérifier que le droit d'accès est correctement configuré. Si le droit d'accès global s'affiche mais que le poste de travail ou l'application ne démarre pas, tous les pools de postes de travail ou d'applications sont peut-être attribués à d'autres utilisateurs.

# **Exemple : Paramétrage d'une configuration Architecture Cloud Pod de base**

Cet exemple indique comment vous pouvez utiliser la fonctionnalité Architecture Cloud Pod pour réaliser une configuration Architecture Cloud Pod.

Dans cet exemple, une société d'assurance maladie dispose d'une force de vente mobile qui travaille sur deux régions, la région du centre et la région de l'est. Les agents commerciaux utilisent des appareils mobiles pour présenter des devis de polices d'assurance à des clients, et ces derniers affichent et signent des documents numériques.

Plutôt que stocker les données des clients sur leur appareil mobile, les agents commerciaux utilisent des postes de travail flottants View normalisés. L'accès aux données des clients est maintenu sécurisé dans les centres de données de la société d'assurance maladie.

La société d'assurance maladie dispose de deux centres de données, un dans chaque région. Lors de problèmes de capacité occasionnels, les agents commerciaux doivent rechercher des postes de travail disponibles dans un centre de données non local, ce qui peut parfois entraîner des problèmes de latence de réseau étendu. Si les agents commerciaux se déconnectent des postes de travail mais laissent leur session ouverte, ils doivent se souvenir du centre de données qui hébergeait leur session pour se reconnecter à leur poste de travail.

Pour résoudre ces problèmes, la société d'assurance maladie conçoit une topologie Architecture Cloud Pod, initialise la fonctionnalité Architecture Cloud Pod, joint ses espaces existants à la fédération d'espaces, crée des sites pour chacun de ses centres de données, octroie à ses agents commerciaux tous ses pools de postes de travail et implémente une URL View unique.

#### 1 [Conception de l'exemple de topologie page 25](#page-24-0)

La société d'assurances conçoit une topologie Architecture Cloud Pod qui inclut un site pour chaque région.

#### 2 [Initialisation de l'exemple de configuration page 25](#page-24-0)

Pour initialiser la fonctionnalité Architecture Cloud Pod, l'administrateur View ouvre une session sur l'interface utilisateur View Administrator pour une instance du Serveur de connexion View dans East Pod 1, sélectionne **Configuration de View > Architecture Cloud Pod** et clique sur **Initialiser la fonctionnalité Architecture Cloud Pod**.

#### 3 [Jonction d'espaces dans l'exemple de configuration page 25](#page-24-0)

L'administrateur View utilise View Administrator pour joindre Central Pod 1 et Central Pod 2 à la fédération d'espaces.

#### 4 [Création de sites dans l'exemple de configuration page 26](#page-25-0)

L'administrateur View utilise View Administrator pour créer un site pour les centres de données Central (Centre) et Eastern (Est), puis ajoute des espaces à ces sites.

#### 5 [Création de droits de poste de travail globaux dans l'exemple de configuration page 26](#page-25-0)

L'administrateur View utilise View Administrator pour créer un droit de poste de travail global unique afin d'octroyer à tous les agents commerciaux un accès à tous les postes de travail des pools de postes de travail d'agents commerciaux dans tous les espaces de la fédération d'espaces.

#### 6 [Création d'une URL View pour l'exemple de configuration page 27](#page-26-0)

La société d'assurances utilise une URL View unique, ainsi qu'un service DNS afin de résoudre sales.example sur l'espace le plus proche du centre de données le plus proche. Ainsi, les agents commerciaux n'ont pas besoin de se souvenir des différentes URL de chaque espace et sont toujours dirigés vers le centre de données le plus proche, où qu'ils se trouvent.

# <span id="page-24-0"></span>**Conception de l'exemple de topologie**

La société d'assurances conçoit une topologie Architecture Cloud Pod qui inclut un site pour chaque région.

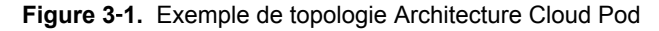

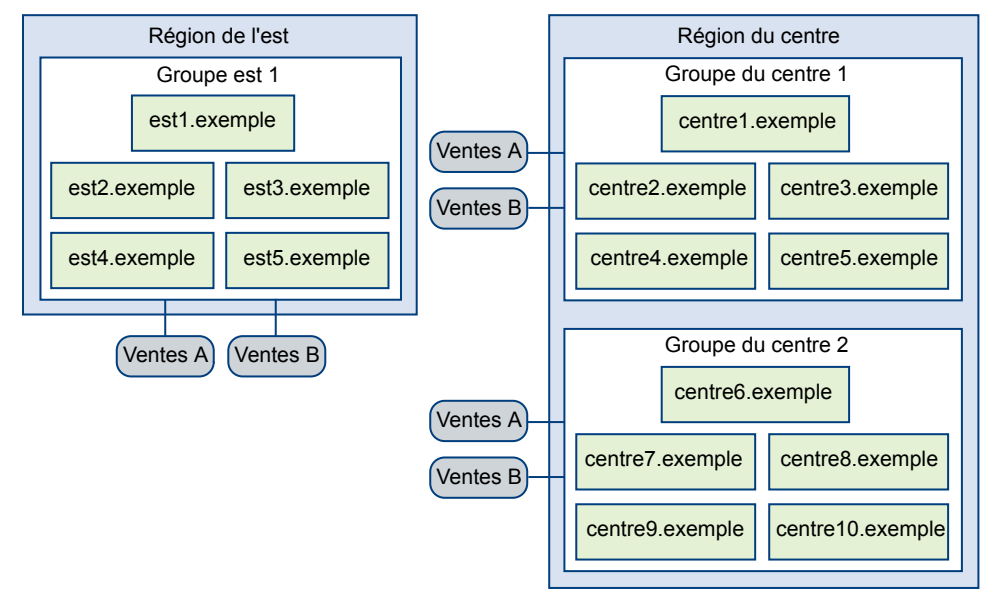

Dans cette topologie, le site Eastern Region contient un espace unique, East Pod 1, composé de cinq instances du Serveur de connexion View nommées east1.example à east5.example.

Le site Central Region contient deux espaces, Central Pod 1 et Central Pod 2. Chaque espace contient cinq instances du Serveur de connexion View. Les Serveurs de connexion View du premier espace sont nommées central1.example à central5.example et les instances du Serveur de connexion View du deuxième espace sont nommées central6.example à central10.example.

Chaque espace de la topologie contient deux pools de postes de travail d'agents commerciaux, appelés Sales A et Sales B.

# **Initialisation de l'exemple de configuration**

Pour initialiser la fonctionnalité Architecture Cloud Pod, l'administrateur View ouvre une session sur l'interface utilisateur View Administrator pour une instance du Serveur de connexion View dans East Pod 1, sélectionne **Configuration de View > Architecture Cloud Pod** et clique sur **Initialiser la fonctionnalité Architecture Cloud Pod**.

Du fait que l'administrateur View utilise l'interface utilisateur View Administrator pour une instance du Serveur de connexion View dans East Pod 1, la fédération d'espaces contient initialement East Pod 1. La fédération d'espaces contient également un seul site, appelé Default First Site, contenant East Pod 1.

# **Jonction d'espaces dans l'exemple de configuration**

L'administrateur View utilise View Administrator pour joindre Central Pod 1 et Central Pod 2 à la fédération d'espaces.

1 Pour joindre Central Pod 1, l'administrateur View ouvre une session sur l'interface utilisateur View Administrator pour une instance du Serveur de connexion View dans Central Pod 1, sélectionne **Configuration de View > Architecture Cloud Pod**, clique sur **Joindre la fédération d'espaces** et fournit le nom d'hôte ou l'adresse IP d'une instance du Serveur de connexion View dans East Pod 1.

Central Pod 1 est à présent joint à la fédération d'espaces.

<span id="page-25-0"></span>2 Pour joindre Central Pod 2, l'administrateur View ouvre une session sur l'interface utilisateur View Administrator pour une instance du Serveur de connexion View dans Central Pod 2, sélectionne **Configuration de View > Architecture Cloud Pod**, clique sur **Joindre la fédération d'espaces** et fournit le nom d'hôte ou l'adresse IP d'une instance du Serveur de connexion View dans East Pod 1 ou Central Pod 1.

Central Pod 2 est à présent joint à la fédération d'espaces.

Une fois Central Pod 1 et Central Pod 2 joints à la fédération d'espaces, les 10 instances du Serveur de connexion View dans les deux espaces de Central Region font toutes partie de la fédération d'espaces.

## **Création de sites dans l'exemple de configuration**

L'administrateur View utilise View Administrator pour créer un site pour les centres de données Central (Centre) et Eastern (Est), puis ajoute des espaces à ces sites.

- 1 L'administrateur View ouvre une session sur l'interface utilisateur de View Administrator pour toutes les instances du Serveur de connexion View de la fédération d'espaces.
- 2 Pour créer un site pour les centres de données Eastern, l'administrateur View sélectionne **Configuration de View > Sites** et clique sur **Ajouter**.
- 3 Pour créer un site pour le centre de données Central, l'administrateur View sélectionne **Configuration de View > Sites** et clique sur **Ajouter**.
- 4 Pour déplacer East Pod 1 vers le site du centre de données Eastern, l'administrateur View sélectionne **Configuration de View > Sites**, sélectionne le site contenant actuellement East Pod 1, sélectionne East Pod 1, clique sur **Modifier**, puis sélectionne le site du centre de données Eastern dans le menu déroulant **Site**.
- 5 Pour déplacer Central Pod 1 vers le site du centre de données Central, l'administrateur View sélectionne **Configuration de View > Sites**, sélectionne le site contenant actuellement Central Pod 1, sélectionne Central Pod 1, clique sur **Modifier**, puis sélectionne le site du centre de données Central dans le menu déroulant **Site**.
- 6 Pour déplacer Central Pod 2 vers le site du centre de données Central, l'administrateur View sélectionne **Configuration de View > Sites**, sélectionne le site contenant actuellement Central Pod 2, sélectionne Central Pod 2, clique sur **Modifier**, puis sélectionne le site du centre de données Central dans le menu déroulant **Site**.

La topologie des sites de la fédération d'espaces reflète maintenant la répartition géographique des espaces dans le réseau de la société d'assurances.

# **Création de droits de poste de travail globaux dans l'exemple de configuration**

L'administrateur View utilise View Administrator pour créer un droit de poste de travail global unique afin d'octroyer à tous les agents commerciaux un accès à tous les postes de travail des pools de postes de travail d'agents commerciaux dans tous les espaces de la fédération d'espaces.

1 Pour créer et ajouter des utilisateurs au droit de poste de travail global, l'administrateur View ouvre une session sur l'interface utilisateur de View Administrator pour un Serveur de connexion View de la fédération d'espaces, sélectionne **Catalogue > Droits d'accès globaux**, clique sur **Ajouter** et sélectionne **Droit de poste de travail**.

L'administrateur View ajoute le groupe Sales Agents (Agents commerciaux) au droit de poste de travail global. Le groupe Sales Agent (Agents commerciaux) est défini dans Active Directory et contient tous les utilisateurs agents commerciaux. L'ajout du groupe Sales Agent (Agents commerciaux) au droit de poste de travail global Agent Sales (Ventes d'agent) permet aux agents commerciaux d'accéder aux pools de postes de travail Sales A (Ventes A) et Sales B (Ventes B) sur les espaces Eastern region et Central region.

- <span id="page-26-0"></span>2 Pour ajouter les pools de postes de travail d'East Pod 1 au droit d'accès global, l'administrateur View ouvre une session sur l'interface utilisateur View Administrator pour une instance du Serveur de connexion View d'East Pod 1, sélectionne **Catalogue > Droits d'accès globaux**, double-clique sur le droit de poste de travail global, clique sur **Ajouter** dans l'onglet **Pools locaux**, sélectionne les pools de postes de travail à ajouter, puis clique sur **Ajouter**.
- 3 Pour ajouter les pools de postes de travail de Central Pod 1 au droit d'accès global, l'administrateur View ouvre une session sur l'interface utilisateur View Administrator pour une instance du Serveur de connexion View de Central Pod 1, sélectionne **Catalogue > Droits d'accès globaux**, double-clique sur le droit de poste de travail global, clique sur **Ajouter** dans l'onglet **Pools locaux**, sélectionne les pools de postes de travail à ajouter, puis clique sur **Ajouter**.
- 4 Pour ajouter les pools de postes de travail de Central Pod 2 au droit d'accès global, l'administrateur View ouvre une session sur l'interface utilisateur View Administrator pour une instance du Serveur de connexion View de Central Pod 2, sélectionne **Catalogue > Droits d'accès globaux**, double-clique sur le droit de poste de travail global, clique sur **Ajouter** dans l'onglet **Pools locaux**, sélectionne les pools de postes de travail à ajouter, puis clique sur **Ajouter**.

# **Création d'une URL View pour l'exemple de configuration**

La société d'assurances utilise une URL View unique, ainsi qu'un service DNS afin de résoudre sales.example sur l'espace le plus proche du centre de données le plus proche. Ainsi, les agents commerciaux n'ont pas besoin de se souvenir des différentes URL de chaque espace et sont toujours dirigés vers le centre de données le plus proche, où qu'ils se trouvent.

Lorsqu'un agent commercial se connecte à l'URL View dans Horizon Client, le droit d'accès global Agent commercial s'affiche dans la liste des pools de postes de travail disponibles. Quand un agent commercial sélectionne le droit de poste de travail global, la fonctionnalité Architecture Cloud Pod fournit le poste de travail disponible le plus proche dans la fédération d'espaces. Si tous les postes de travail du centre de données local sont utilisés, la fonctionnalité Architecture Cloud Pod sélectionne un poste de travail de l'autre centre de données. Si un agent commercial quitte une session de poste de travail ouverte, la fonctionnalité Architecture Cloud Pod renvoie l'agent commercial vers ce poste de travail, même s'il s'est, entre temps, déplacé dans une autre région.

Administration d'Architecture Cloud Pod dans View

# <span id="page-28-0"></span>**Gestion d'un environnement Architecture Cloud Pod**<br>Architecture Cloud Pod

Vous utilisez View Administrator et la commande lmvutil pour afficher, modifier et mettre à jour votre environnement Architecture Cloud Pod. Vous pouvez également utiliser View Administrator pour surveiller la santé des espaces de la fédération d'espaces.

Ce chapitre aborde les rubriques suivantes :

- « Afficher une configuration Architecture Cloud Pod », page 29
- n [« Afficher la santé d'une fédération d'espaces dans View Administrator », page 30](#page-29-0)
- [« Afficher les sessions de poste de travail et d'application de la fédération d'espaces », page 31](#page-30-0)
- [« Ajouter un espace à un site », page 31](#page-30-0)
- [« Modification de droits d'accès globaux », page 32](#page-31-0)
- [« Gestion des attributions de site de base », page 35](#page-34-0)
- [« Supprimer un espace de la fédération d'espaces », page 37](#page-36-0)
- [« Annuler l'initialisation de la fonctionnalité Architecture Cloud Pod », page 38](#page-37-0)

# **Afficher une configuration Architecture Cloud Pod**

Vous pouvez utiliser View Administrator ou la commande lmvutil pour afficher des informations sur les droits globaux, les espaces, les sites et les sites de base.

Cette procédure indique comment utiliser View Administrator pour afficher des informations sur les droits globaux, les espaces, les sites et les sites de base. Pour utiliser la commande lmvutil pour afficher ces informations, reportez-vous à [Chapitre 5, « Référence de la commande lmvutil », page 39.](#page-38-0)

#### **Procédure**

Pour répertorier tous les droits d'accès globaux de votre configuration, dans View Administrator, sélectionnez **Catalogue > Droits d'accès globaux**.

Vous pouvez utiliser l'interface utilisateur de View Administrator pour toutes les instances du Serveur de connexion View de la fédération d'espaces.

n Pour répertorier les pools de postes de travail ou d'applications dans un droit d'accès global, dans View Administrator, sélectionnez **Catalogue > Droits d'accès globaux**, double-cliquez sur le nom du droit d'accès global et cliquez sur l'onglet **Pools locaux**.

Seuls les pools de l'espace local s'affichent sur l'onglet **Pools locaux**. Si un droit d'accès global inclut des pools de postes de travail ou d'applications à un espace distant, vous devez ouvrir une session sur l'interface utilisateur View Administrator pour une instance du Serveur de connexion View de l'espace distant pour afficher ces pools.

<span id="page-29-0"></span>n Pour répertorier les utilisateurs et les groupes à un droit d'accès global, dans View Administrator, sélectionnez **Catalogue > Droits d'accès globaux**, double-cliquez sur le droit d'accès global et cliquez sur l'onglet **Utilisateurs et groupes**.

Vous pouvez utiliser l'interface utilisateur de View Administrator pour toutes les instances du Serveur de connexion View de la fédération d'espaces.

n Pour répertorier les espaces d'une fédération d'espaces, dans View Administrator, sélectionnez **Configuration de View > Architecture Cloud Pod**.

Vous pouvez utiliser l'interface utilisateur de View Administrator pour toutes les instances du Serveur de connexion View de la fédération d'espaces.

n Pour répertorier les sites d'une fédération d'espaces, dans View Administrator, sélectionnez **Configuration de View > Sites**.

Vous pouvez utiliser l'interface utilisateur de View Administrator pour toutes les instances du Serveur de connexion View de la fédération d'espaces.

- n Pour répertorier les sites de base pour un utilisateur par droit global, effectuez ces étapes dans View Administrator.
	- a Sélectionnez **Utilisateurs et groupes**, cliquez sur l'onglet **Site de base** et sélectionnez **Résolution**.
	- b Cliquez dans la zone de texte **Cliquer ici pour rechercher l'utilisateur**.
	- c Sélectionnez un ou plusieurs critères de recherche et cliquez sur **Rechercher** pour filtrer les utilisateurs Active Directory en fonction de vos critères de recherche.
	- d Sélectionnez l'utilisateur Active Directory et cliquez sur **OK**.
	- e Cliquez sur **Rechercher** pour afficher les sites de base de l'utilisateur.

Le nom du droit global s'affiche dans la colonne Droit et le site de base effectif du droit global s'affiche dans la colonne Résolution du site de base. L'origine d'une attribution de site de base s'affiche entre parenthèses après le nom du site de base. Si un utilisateur dispose de plusieurs sites de base, une icône de dossier s'affiche à côté du nom du droit global. Vous pouvez développer ce dossier pour répertorier les attributions de site de base non effectives pour le droit global.

# **Afficher la santé d'une fédération d'espaces dans View Administrator**

View surveille constamment la santé de la fédération d'espaces en vérifiant la santé de chaque espace et des instances du Serveur de connexion View dans ces espaces. Vous pouvez afficher la santé d'une fédération d'espaces dans View Administrator.

Vous pouvez également afficher la santé d'une fédération d'espaces à partir de la ligne de commande en utilisant la commande vdmadmin avec l'option -H. Pour plus d'informations sur la syntaxe de vdmadmin, reportez-vous au document *Configuration de pools de postes de travail et d'applications dans View* .

**IMPORTANT** Les bases de données d'événements View ne sont pas partagées entre les espaces d'une fédération d'espaces.

#### **Procédure**

- 1 Ouvrez une session sur l'interface utilisateur de View Administrator pour toutes les instances du Serveur de connexion View de la fédération d'espaces.
- 2 Dans View Administrator, sélectionnez **Inventaire > Tableau de bord**.

La section Espaces distants du volet Intégrité du système répertorie tous les espaces, leurs instances membres du Serveur de connexion View et l'état de santé connu de chaque instance du Serveur de connexion View.

<span id="page-30-0"></span>Une icône de santé verte indique que l'instance du Serveur de connexion View est en ligne et disponible pour la fonctionnalité Architecture Cloud Pod. Une icône de santé rouge indique que l'instance du Serveur de connexion View est hors ligne ou que la fonctionnalité Architecture Cloud Pod ne peut pas s'y connecter pour confirmer sa disponibilité.

# **Afficher les sessions de poste de travail et d'application de la fédération d'espaces**

Vous pouvez utiliser View Administrator pour rechercher et afficher des sessions de postes de travail et d'application dans une fédération d'espaces.

Vous pouvez rechercher des sessions de poste de travail et d'application par utilisateur, par espace ou par espace d'échange. L'utilisateur est l'utilisateur final qui est connecté au poste de travail ou à l'application. L'espace est celui sur lequel le poste de travail ou l'application est hébergé et l'espace d'échange est celui auquel l'utilisateur était connecté lorsque le poste de travail ou l'application a été alloué pour la première fois.

#### **Procédure**

- 1 Ouvrez une session sur l'interface utilisateur de View Administrator pour toutes les instances du Serveur de connexion View de la fédération d'espaces.
- 2 Dans View Administrator, sélectionnez **Inventaire > Sessions de recherche**.
- 3 Sélectionnez les critères de recherche et commencez la recherche.

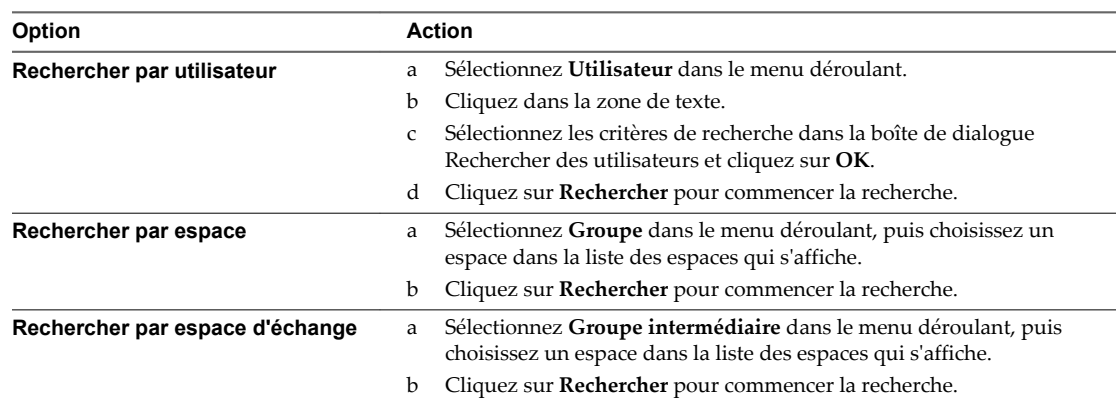

Les résultats de la recherche incluent l'utilisateur, le type de session (poste de travail ou application), la machine, le pool ou la batterie de serveurs, l'espace, l'ID de l'espace d'échange, le site et les droits d'accès globaux associés à chaque session. La date de début, ainsi que la durée et l'état de la session s'affichent également dans les résultats de la recherche.

**REMARQUE** L'ID de l'espace d'échange pour les nouvelles sessions n'est pas immédiatement renseigné dans les résultats de la recherche. Cet ID s'affiche généralement dans View Adminstrator deux ou trois minutes après le début d'une session.

# **Ajouter un espace à un site**

Vous pouvez utiliser View Administrator pour ajouter un espace à un site existant.

- 1 Ouvrez une session sur l'interface utilisateur de View Administrator pour toutes les instances du Serveur de connexion View de la fédération d'espaces.
- 2 Dans View Administrator, sélectionnez **Configuration de View > Sites**.

<span id="page-31-0"></span>3 Sélectionnez le site contenant actuellement l'espace à ajouter au site.

Les noms des espaces présents sur le site s'affichent dans le volet inférieur.

- 4 Sélectionnez l'espace à ajouter au site et cliquez sur **Modifier**.
- 5 Sélectionnez le site dans le menu déroulant **Site** et cliquez sur **OK**.

# **Modification de droits d'accès globaux**

Vous pouvez ajouter des pools de postes de travail, des utilisateurs et des groupes à des droits d'accès globaux ou en supprimer. Vous pouvez également supprimer des droits d'accès globaux et modifier leurs attributs et leurs stratégies.

# **Ajouter un pool à un droit d'accès global**

Vous pouvez utiliser View Administrator pour ajouter un pool de postes de travail à un droit de poste de travail global existant ou pour ajouter un pool d'applications à un droit d'application global existant. Vous pouvez ajouter un pool particulier à un seul droit d'accès global.

#### **Prérequis**

Créez le pool de postes de travail ou d'applications à ajouter au droit d'accès global. Reportez-vous au document *Configuration de pools de postes de travail et d'applications dans View* .

#### **Procédure**

- 1 Connectez-vous à l'interface utilisateur de View Administrator pour toutes les instances du Serveur de connexion View de l'espace contenant le pool à ajouter au droit d'accès global.
- 2 Dans View Administrator, sélectionnez **Catalogue > Droits d'accès globaux**.
- 3 Double-cliquez sur le droit d'accès global.
- 4 Dans l'onglet **Pools locaux**, cliquez sur **Ajouter**, sélectionnez le pool de postes de travail ou d'applications à ajouter, puis cliquez sur **Ajouter**.

Vous pouvez appuyer sur les touches Ctrl et Maj pour sélectionner plusieurs pools.

**REMARQUE** Les pools déjà associés à un droit d'accès global ou qui ne répondent pas aux critères des stratégies de droit d'accès global sélectionnées ne sont pas affichés.

**REMARQUE** Si un administrateur View modifie la stratégie de protocole d'affichage ou de remplacement de protocole au niveau du pool après qu'un pool de postes de travail a été associé à un droit de poste de travail global, les utilisateurs peuvent recevoir une erreur de lancement du poste de travail quand ils sélectionnent le droit de poste de travail global. Si un administrateur View modifie la stratégie de réinitialisation de machine virtuelle au niveau du pool après qu'un pool de postes de travail a été associé au droit de poste de travail global, les utilisateurs peuvent recevoir une erreur s'ils tentent de réinitialiser le poste de travail.

## **Supprimer un pool d'un droit d'accès global**

Vous pouvez utiliser View Administrator pour supprimer un pool d'un droit d'accès global.

- 1 Connectez-vous à l'interface utilisateur de View Administrator pour toutes les instances du Serveur de connexion View de l'espace contenant le pool à supprimer.
- 2 Dans View Administrator, sélectionnez **Catalogue > Droits d'accès globaux**.

<span id="page-32-0"></span>3 Dans l'onglet **Pools locaux**, sélectionnez le pool à supprimer du droit d'accès global et cliquez sur **Supprimer**.

## **Ajouter un utilisateur ou un groupe à un droit d'accès global**

Vous pouvez utiliser View Administrator pour ajouter un utilisateur ou un groupe à un droit d'accès global existant.

#### **Procédure**

- 1 Ouvrez une session sur l'interface utilisateur de View Administrator pour toutes les instances du Serveur de connexion View de la fédération d'espaces.
- 2 Dans View Administrator, sélectionnez **Catalogue > Droits d'accès globaux** et double-cliquez sur le droit d'accès global.
- 3 Dans l'onglet **Utilisateurs et groupes**, cliquez sur **Ajouter**.
- 4 Cliquez sur **Ajouter**, sélectionnez un ou plusieurs critères de recherche, puis cliquez sur **Rechercher** pour filtrer des utilisateurs ou des groupes Active Directory en fonction de vos critères de recherche.
- 5 Sélectionnez l'utilisateur ou le groupe Active Directory à ajouter au droit d'accès global et cliquez sur **OK**.

Vous pouvez appuyer sur les touches Ctrl et Maj pour sélectionner plusieurs utilisateurs et groupes.

## **Supprimer un utilisateur ou un groupe d'un droit d'accès global**

Vous pouvez utiliser View Administrator pour supprimer un utilisateur ou un groupe d'un droit d'accès global.

#### **Procédure**

- 1 Ouvrez une session sur l'interface utilisateur de View Administrator pour toutes les instances du Serveur de connexion View de la fédération d'espaces.
- 2 Dans View Administrator, sélectionnez **Catalogue > Droits d'accès globaux** et double-cliquez sur le droit d'accès global.
- 3 Dans l'onglet Utilisateurs et groupes, sélectionnez l'utilisateur ou le groupe à supprimer et cliquez sur **Supprimer**.

Vous pouvez appuyer sur les touches Ctrl ou Maj pour sélectionner plusieurs utilisateurs et groupes.

4 Cliquez sur **OK** dans la boîte de dialogue de confirmation.

## **Modifier les attributs ou les stratégies d'un droit d'accès global**

Vous pouvez utiliser View Administrator pour modifier des attributs de nom, de description, d'étendue et d'autres stratégies d'un droit d'accès global.

**REMARQUE** Vous ne pouvez pas modifier le type de pool de postes de travail qu'un droit de poste de travail global peut contenir.

- 1 Ouvrez une session sur l'interface utilisateur de View Administrator pour toutes les instances du Serveur de connexion View de la fédération d'espaces.
- 2 Dans View Administrator, sélectionnez **Catalogue > Droits d'accès globaux**
- 3 Sélectionnez le droit d'accès global et cliquez sur **Modifier**.

4 Pour modifier le nom ou une description du droit d'accès global, tapez un nouveau nom ou une nouvelle description dans la zone de texte **Nom** ou **Description** du volet Général.

Le nom peut contenir entre 1 et 64 caractères. La description peut contenir entre 1 et 1 024 caractères.

5 Pour modifier une stratégie de droit d'accès global, sélectionnez ou désélectionnez la stratégie dans le volet Règle.

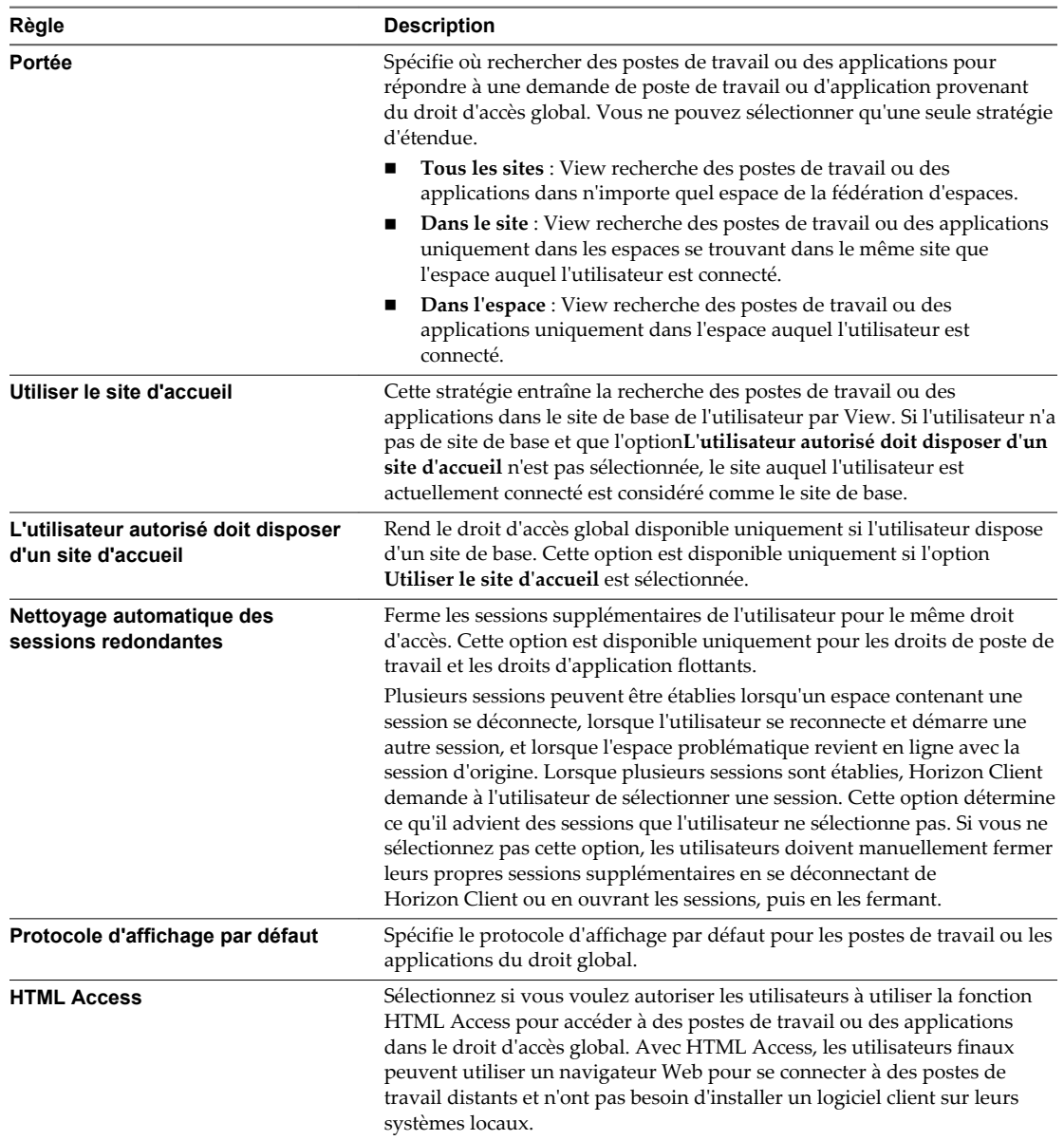

6 Pour modifier le chemin d'application, la version et les informations de l'éditeur pour un droit d'application global, saisissez les valeurs dans les zones de texte de l'application.

**REMARQUE** Si vous ajoutez un pool d'applications au droit d'application global après avoir modifié ces valeurs, les valeurs sont remplacées par les valeurs du pool d'applications.

7 Cliquez sur **OK** pour enregistrer vos modifications.

## <span id="page-34-0"></span>**Supprimer un droit d'accès global**

Vous pouvez utiliser View Administrator pour supprimer définitivement un droit d'accès global. Lorsque vous supprimez un droit d'accès global, tous les utilisateurs qui dépendent de ce droit d'accès global pour des postes de travail ne peuvent pas accéder à leurs postes de travail. Les sessions de poste de travail existantes restent connectées.

#### **Procédure**

- 1 Ouvrez une session sur l'interface utilisateur de View Administrator pour toutes les instances du Serveur de connexion View de la fédération d'espaces.
- 2 Dans View Administrator, sélectionnez **Catalogue > Droits d'accès globaux**.
- 3 Cliquez sur le droit d'accès global à supprimer et cliquez sur **Supprimer**.
- 4 Cliquez sur **OK** dans la boîte de dialogue de confirmation.

# **Gestion des attributions de site de base**

Vous pouvez modifier et supprimer des attributions de site de base. Vous pouvez également afficher le site de base effectif de chaque droit global auquel un utilisateur appartient.

#### **Modifier une attribution de site de base**

Vous pouvez modifier une attribution de site de base existante pour un utilisateur ou un groupe spécifique.

Pour modifier l'association entre un droit global et un site de base pour un utilisateur ou un groupe spécifique, reportez-vous à la section [« Modifier un remplacement du site de base », page 36.](#page-35-0)

#### **Procédure**

- 1 Ouvrez une session sur l'interface utilisateur de View Administrator pour toutes les instances du Serveur de connexion View de la fédération d'espaces.
- 2 Dans View Administrator, sélectionnez **Utilisateurs et groupes**, cliquez sur l'onglet **Site de base** et sélectionnez **Attribution**.
- 3 Sélectionnez l'attribution de site de base à modifier et cliquez sur **Modifier**.
- 4 Sélectionnez un site de base différent dans le menu déroulant **Site de base**.
- 5 Cliquez sur **OK** pour enregistrer la nouvelle attribution de site de base.

#### **Supprimer une attribution de site de base**

Vous pouvez supprimer l'association entre un utilisateur ou un groupe et un site de base.

Pour supprimer l'association entre un site de base et un droit global pour un utilisateur ou un groupe spécifique, reportez-vous à la section [« Supprimer un remplacement du site de base », page 37.](#page-36-0)

- 1 Ouvrez une session sur l'interface utilisateur de View Administrator pour toutes les instances du Serveur de connexion View de la fédération d'espaces.
- 2 Dans View Administrator, sélectionnez **Utilisateurs et groupes**, cliquez sur l'onglet **Site de base** et sélectionnez **Attribution**.
- 3 Sélectionnez l'attribution de site de base à supprimer et cliquez sur **Supprimer**.
- 4 Cliquez sur **OK** pour supprimer l'attribution de site de base.

## <span id="page-35-0"></span>**Déterminer le site de base effectif d'un utilisateur**

Comme vous pouvez attribuer des sites de base aux utilisateurs et aux groupes, un seul utilisateur peut avoir plusieurs sites de base. De plus, les sites de base associés à des droits globaux peuvent remplacer le site de base d'un utilisateur. Vous pouvez utiliser View Administrator pour déterminer le site de base effectif d'un utilisateur.

#### **Procédure**

- 1 Ouvrez une session sur l'interface utilisateur de View Administrator pour toutes les instances du Serveur de connexion View de la fédération d'espaces.
- 2 Dans View Administrator, sélectionnez **Utilisateurs et groupes**, cliquez sur l'onglet **Site de base** et sélectionnez **Résolution**.
- 3 Cliquez dans la zone de texte **Cliquer ici pour rechercher l'utilisateur**.
- 4 Sélectionnez un ou plusieurs critères de recherche et cliquez sur **Rechercher** pour filtrer les utilisateurs Active Directory en fonction de vos critères de recherche.
- 5 Sélectionnez l'utilisateur Active Directory dont vous voulez afficher le site de base effectif et cliquez sur **OK**.
- 6 Cliquez sur **Rechercher**.

View Administrator affiche le site de base effectif de chaque droit global auquel l'utilisateur appartient. Seuls les droits globaux avec la stratégie **Utiliser le site de base** activée sont affichés.

Le site de base effectif s'affiche dans la colonne Résolution du site de base. Si un utilisateur dispose de plusieurs sites de base, une icône de dossier apparaît à côté du nom du droit global dans la colonne Droit. Vous pouvez développer ce dossier pour répertorier les attributions de site de base non effectives pour le droit global. View Administrator utilise du texte barré pour indiquer un site de base non effectif.

View Administrator affiche l'origine d'une attribution de site de base entre parenthèses après le nom du site de base dans la colonne Résolution du site de base. Si le site de base provient d'un groupe auquel l'utilisateur appartient, View Administrator affiche le nom du groupe, par exemple, **(via Utilisateurs de domaine)**. Si le site de base provient de l'attribution de site de base de l'utilisateur, View Administrator affiche **(Par défaut)**. Si le site de base provient du droit global (un remplacement du site de base), View Administrator affiche **(Direct)**.

Si l'utilisateur n'a pas de site de base, View Administrator affiche **Aucun site de base défini** dans la colonne Résolution du site de base.

## **Modifier un remplacement du site de base**

Vous pouvez modifier l'association entre un droit global et un site de base pour un utilisateur ou un groupe spécifique.

- 1 Ouvrez une session sur l'interface utilisateur de View Administrator pour toutes les instances du Serveur de connexion View de la fédération d'espaces.
- 2 Dans View Administrator, sélectionnez **Catalogue > Droits d'accès globaux**.
- 3 Double-cliquez sur le droit global.
- 4 Dans l'onglet **Remplacement du site de base**, sélectionnez l'utilisateur ou le groupe et cliquez sur **Modifier**.
- 5 Sélectionnez un site de base différent dans le menu déroulant **Site de base**.

<span id="page-36-0"></span>6 Cliquez sur **OK** pour enregistrer vos modifications.

#### **Supprimer un remplacement du site de base**

Vous pouvez supprimer l'association entre un droit global et un site de base pour un utilisateur ou un groupe spécifique.

#### **Procédure**

- 1 Ouvrez une session sur l'interface utilisateur de View Administrator pour toutes les instances du Serveur de connexion View de la fédération d'espaces.
- 2 Dans View Administrator, sélectionnez **Catalogue > Droits d'accès globaux**.
- 3 Double-cliquez sur le droit global.
- 4 Dans l'onglet **Remplacements du site de base**, sélectionnez l'utilisateur ou le groupe et cliquez sur **Supprimer**.
- 5 Cliquez sur **OK** pour supprimer le remplacement du site de base.

# **Supprimer un espace de la fédération d'espaces**

Vous pouvez utiliser View Administrator pour supprimer un espace préalablement joint à une fédération d'espaces. Vous pouvez choisir de supprimer un espace d'une fédération d'espaces s'il est remis en service à d'autres fins ou s'il n'a pas été correctement configuré.

Pour supprimer le dernier espace de la fédération d'espaces, vous annulez l'initialisation de la fonctionnalité Architecture Cloud Pod. Reportez-vous à la section [« Annuler l'initialisation de la fonctionnalité](#page-37-0) [Architecture Cloud Pod », page 38.](#page-37-0)

**IMPORTANT** Vous ne devez ni arrêter ni démarrer une instance du Serveur de connexion View lorsque sa suppression d'une fédération d'espaces est en cours. Le service Serveur de connexion View risque de ne pas redémarrer correctement.

#### **Procédure**

- 1 Connectez-vous à l'interface utilisateur de View Administrator pour toutes les instances du Serveur de connexion View de l'espace que vous souhaitez supprimer de la fédération d'espaces.
- 2 Dans View Administrator, sélectionnez **Architecture Cloud Pod** et cliquez sur **Annuler la jonction** dans le volet Fédération.
- 3 Cliquez sur **OK** pour commencer l'opération d'annulation de la jonction.

View Administrator affiche l'avancement du processus d'annulation de la jonction.

4 Quand View Administrator vous invite à recharger le client, cliquez sur **OK**.

Une fois l'interface utilisateur de View Administrator actualisée, **Droits d'accès globaux** ne s'affiche plus sous **Catalogue** et **Sites** ne s'affiche plus sous **Configuration de View** dans le panneau d'inventaire de View Administrator.

# <span id="page-37-0"></span>**Annuler l'initialisation de la fonctionnalité Architecture Cloud Pod**

Vous pouvez utiliser View Administrator pour annuler l'initialisation de la fonctionnalité Architecture Cloud Pod.

#### **Prérequis**

Vous devez annuler l'initialisation de la fonctionnalité Architecture Cloud Pod sur un seul espace de la fédération d'espaces. Si la fédération d'espaces contient plusieurs espaces, vous devez annuler la jonction des autres espaces avant de commencer le processus d'annulation de l'initialisation. Reportez-vous à la section [« Supprimer un espace de la fédération d'espaces », page 37](#page-36-0).

#### **Procédure**

- 1 Ouvrez une session sur l'interface utilisateur de View Administrator pour toutes les instances du Serveur de connexion View de l'espace.
- 2 Dans View Administrator, sélectionnez **Configuration de View > Architecture Cloud Pod**.
- 3 Dans le volet Fédération d'espaces, cliquez sur **Annuler l'initialisation**.
- 4 Cliquez sur **OK** pour commencer l'annulation du processus d'initialisation.

Une fois ce processus terminé, l'intégralité de votre configuration Architecture Cloud Pod, notamment les sites, les sites de base et les droits d'accès globaux, est supprimée.

5 Quand View Administrator vous invite à recharger le client, cliquez sur **OK**.

Une fois l'interface utilisateur de View Administrator actualisée, **Droits d'accès globaux** ne s'affiche plus sous **Catalogue** et **Sites** ne s'affiche plus sous **Configuration de View** dans le panneau d'inventaire de View Administrator.

# <span id="page-38-0"></span>**Référence de la commande lmvutil 5**

Vous utilisez l'interface de ligne de commande lmvutil pour configurer et gérer une implémentation Architecture Cloud Pod.

**REMARQUE** Vous pouvez utiliser l'interface de ligne de commande vdmutil pour effectuer les mêmes opérations que lmvutil.

Ce chapitre aborde les rubriques suivantes :

- « Utilisation de la commande lmvutil », page 39
- [« Initialisation de la fonctionnalité Architecture Cloud Pod. », page 43](#page-42-0)
- [« Désactivation de la fonctionnalité Architecture Cloud Pod », page 43](#page-42-0)
- [« Gestion des fédérations d'espaces », page 44](#page-43-0)
- [« Gestion des sites », page 46](#page-45-0)
- [« Gestion des droits d'accès globaux », page 48](#page-47-0)
- [« Gestion des sites de base », page 57](#page-56-0)
- [« Affichage d'une configuration Architecture Cloud Pod », page 58](#page-57-0)
- [« Gestion des certificats SSL », page 63](#page-62-0)

# **Utilisation de la commande lmvutil**

La syntaxe de la commande lmvutil contrôle son fonctionnement.

Utilisez la forme suivante de la commande lmvutil dans une invite de commande Windows.

lmvutil *command\_option* [*additional\_option argument*] ...

Sinon, vous pouvez utiliser la commande vdmutil pour effectuer les mêmes opérations que la commande lmvutil. Utilisez la forme suivante de la commande vdmutil dans une invite de commande Windows.

vdmutil *command\_option* [*additional\_option argument*] ...

Les options supplémentaires que vous pouvez utiliser dépendent de l'option de commande.

Par défaut, le chemin d'accès vers les fichiers exécutables de la commande lmvutil et vdmutil est C:\Program Files\VMware\VMware View\Server\tools\bin. Pour éviter d'entrer le chemin d'accès sur la ligne de commande, ajoutez-le à la variable d'environnement PATH.

## <span id="page-39-0"></span>**Authentification de la commande lmvutil**

Lorsque vous utilisez la commande lmvutil pour configurer et gérer un environnement Architecture Cloud Pod, vous devez l'exécuter en tant qu'utilisateur disposant du rôle Administrateurs.

Vous pouvez utiliser View Administrator pour attribuer le rôle Administrateurs à un utilisateur. Reportezvous au document *Administration de View*.

La commande lmvutil inclut des options pour spécifier le nom d'utilisateur, le domaine et le mot de passe à utiliser pour l'authentification.

| Option         | <b>Description</b>                                                                                                    |
|----------------|----------------------------------------------------------------------------------------------------|
| $--$ authAs    | Nom d'un utilisateur administrateur View. N'utilisez ni le format domain <i>\username</i><br>ni le format de nom principal d'utilisateur (UPN).                                                                                                    |
| --authDomain   | Nom de domaine complet de l'utilisateur administrateur View spécifié dans l'option<br>$--$ authAs.                                                                                                    |
| --authPassword | Mot de passe de l'utilisateur administrateur View spécifié dans l'option --authAs. Si<br>vous entrez « * » plutôt qu'un mot de passe, la commande l'mvutil affiche une<br>invite de mot de passe et ne conserve pas les mots de passe sensibles dans<br>l'historique des commandes sur la ligne de commande. |

**Tableau 5**‑**1.** Options d'authentification de la commande lmvutil

Par exemple, la commande lmvutil suivante connecte l'utilisateur domainEast\adminEast et initialise la fonctionnalité Architecture Cloud Pod.

lmvutil --authAs adminEast --authDomain domainEast --authPassword "\*" --initialize

Vous devez utiliser les options d'authentification avec toutes les options de la commande lmvutil, à l'exception de --help et de --verbose.

## **Sortie de la commande lmvutil**

La commande lmvutil renvoie 0 lorsqu'une opération réussit et un code différent de zéro spécifique d'un échec lorsqu'une opération échoue.

La commande lmvutil écrit des messages d'erreur en format d'erreur standard. Lorsqu'une opération produit une sortie ou lorsque la journalisation détaillée est activée à l'aide de l'option --verbose, la commande lmvutil écrit la sortie au format de sortie standard.

La commande lmvutil produit uniquement une sortie en anglais américain.

## **Options de la commande lmvutil**

Vous utilisez les options de la commande lmvutil pour spécifier l'opération à effectuer. Toutes les options sont précédées de deux traits d'union (--).

Pour connaître les options d'authentification de la commande lmvutil, reportez-vous à « Authentification de la commande lmvutil », page 40.

| Option                       | <b>Description</b>                                                                                                    |
|------------------------------|----------------------------------------------------------------------------------------------------|
| --activatePendingCertificate | Active un certificat SSL en attente. Reportez-vous à la<br>section « Activation d'un certificat en attente », page 64.                                                     |
| --addGroupEntitlement        | Associe un groupe d'utilisateurs à un droit d'accès global.<br>Reportez-vous à la section « Ajout d'un utilisateur ou d'un<br>groupe à un droit d'accès global », page 55. |

**Tableau 5**‑**2.** Options de la commande lmvutil

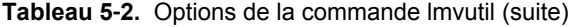

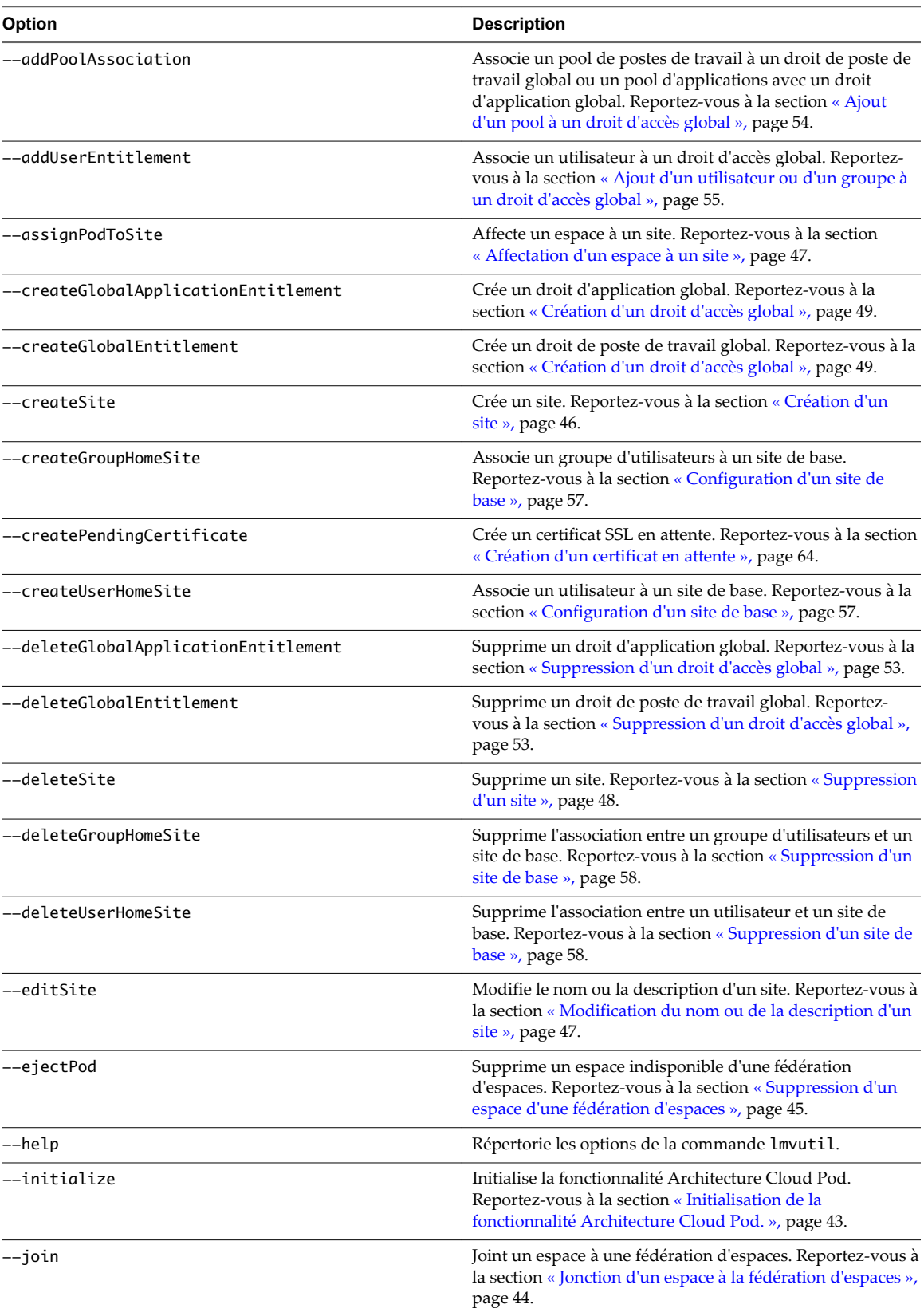

| Option                              | <b>Description</b>                                                                                                    |
|-------------------------------------|----------------------------------------------------------------------------------------------------|
| --listAssociatedPools               | Répertorie les pools de postes de travail associés à un droit<br>de poste de travail global ou les pools d'applications<br>associés à un droit d'application global. Reportez-vous à la<br>section « Affichage de la liste des pools d'un droit d'accès<br>global », page 60. |
| --listEntitlements                  | Répertorie les associations entre les utilisateurs ou les<br>groupes d'utilisateurs et les droits d'accès globaux.<br>« Affichage de la liste des utilisateurs ou des groupes d'un<br>droit d'accès global », page 60.                                                        |
| --listGlobalApplicationEntitlements | Répertorie tous les droits d'application globaux. Reportez-<br>vous à la section « Affichage de la liste des droits d'accès<br>globaux », page 59.                                                                                                    |
| --listGlobalEntitlements            | Répertorie tous les droits de poste de travail globaux.<br>Reportez-vous à la section « Affichage de la liste des droits<br>d'accès globaux », page 59.                                                                                                    |
| --listPods                          | Répertorie les espaces d'une topologie Architecture Cloud<br>Pod. Reportez-vous à la section « Affichage de la liste des<br>espaces ou des sites dans une topologie Architecture Cloud<br>Pod », page 63.                                                                     |
| --listSites                         | Répertorie les sites d'une topologie Architecture Cloud<br>Pod. Reportez-vous à la section « Affichage de la liste des<br>espaces ou des sites dans une topologie Architecture Cloud<br>Pod », page 63.                                                                       |
| --listUserAssignments               | Répertorie les attributions d'espaces de postes de travail<br>dédiés pour une combinaison d'utilisateur et de droit<br>d'accès global. Reportez-vous à la section « Affichage de la<br>liste des attributions de pool de postes de travail dédiés »,<br>page 62.              |
| --removePoolAssociation             | Supprime l'association entre un pool de postes de travail et<br>un droit d'accès global. Reportez-vous à la section<br>« Suppression d'un pool d'un droit d'accès global »,<br>page 54.                                                                                       |
| --resolveUserHomeSite               | Affiche le site de base effectif d'un utilisateur. Reportez-<br>vous à la section « Affichage du site de base effectif d'un<br>utilisateur », page 61.                                                                                                    |
| --removeGroupEntitlement            | Supprime un groupe d'utilisateurs d'un droit d'accès<br>global. Reportez-vous à la section « Suppression d'un<br>utilisateur ou d'un groupe d'un droit d'accès global »,<br>page 56.                                                                                          |
| --removeUserEntitlement             | Supprime un utilisateur d'un droit d'accès global.<br>Reportez-vous à la section « Suppression d'un utilisateur<br>ou d'un groupe d'un droit d'accès global », page 56.                                                                                                    |
| --showGroupHomeSites                | Affiche tous les sites de base d'un groupe. Reportez-vous à<br>la section « Affichage de la liste des sites de base d'un<br>utilisateur ou d'un groupe », page 61.                                                                                                    |
| --showUserHomeSites                 | Affiche tous les sites de base d'un utilisateur. Reportez-<br>vous à la section « Affichage de la liste des sites de base<br>d'un utilisateur ou d'un groupe », page 61.                                                                                                    |
| --uninitialize                      | Désactive la fonctionnalité Architecture Cloud Pod.<br>Reportez-vous à la section « Désactivation de la<br>fonctionnalité Architecture Cloud Pod », page 43.                                                                                                    |
| --unjoin                            | Supprime un espace disponible d'une fédération d'espaces.                                                                                                    |

**Tableau 5**‑**2.** Options de la commande lmvutil (suite)

Reportez-vous à la section « <mark>Suppression d'un espace d'une</mark>

[fédération d'espaces », page 45.](#page-44-0)

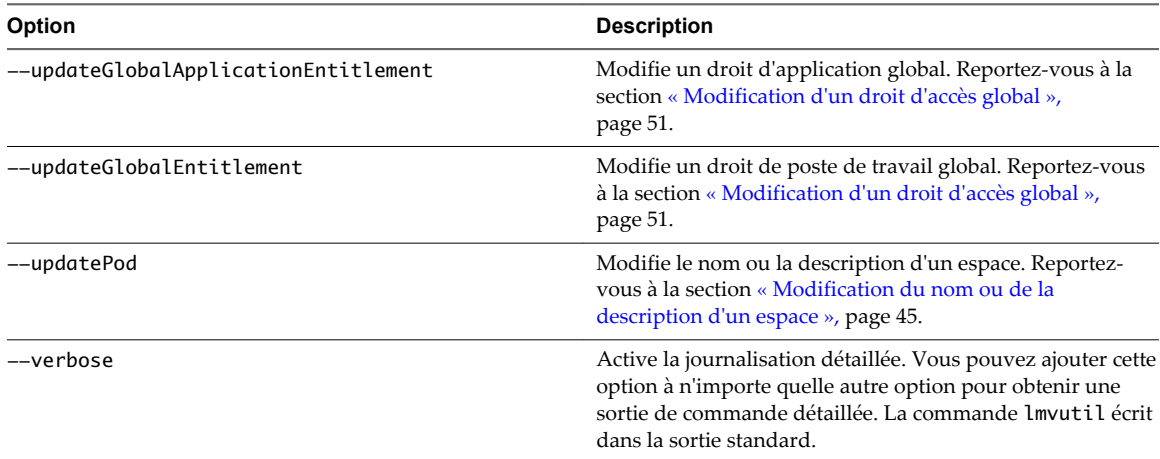

<span id="page-42-0"></span>**Tableau 5**‑**2.** Options de la commande lmvutil (suite)

# **Initialisation de la fonctionnalité Architecture Cloud Pod .**

Utilisez la commande lmvutil avec l'option --initialize pour initialiser la fonctionnalité Architecture Cloud Pod. Lorsque vous initialisez la fonctionnalité Architecture Cloud Pod, View configure la couche de données globale sur chaque instance du Serveur de connexion View de l'espace et configure le canal de communication VIPA.

#### **Syntaxe**

lmvutil --initialize

## **Notes d'utilisation**

Exécutez cette commande une seule fois, sur une seule instance du Serveur de connexion View de l'espace. Vous pouvez exécuter cette commande sur n'importe quelle instance du Serveur de connexion View dans l'espace. Vous n'avez pas besoin d'exécuter cette commande pour des espaces supplémentaires. Les autres espaces sont joints à l'espace initialisé.

Cette commande renvoie un message d'erreur si la fonctionnalité Architecture Cloud Pod est déjà initialisée ou si la commande ne parvient pas à terminer l'opération.

#### **Exemple**

lmvutil --authAs adminEast --authDomain domainEast --authPassword "\*" --initialize

# **Désactivation de la fonctionnalité Architecture Cloud Pod**

Utilisez la commande lmvutil avec l'option --uninitialize pour désactiver la fonctionnalité Architecture Cloud Pod.

#### **Syntaxe**

lmvutil --uninitialize

## **Notes d'utilisation**

Avant d'exécuter cette commande, utilisez la commande lmvutil avec l'option --unjoin pour supprimer les autres espaces dans la fédération d'espaces.

<span id="page-43-0"></span>Exécutez cette commande sur une seule instance du Serveur de connexion View dans un espace. Vous pouvez exécuter cette commande sur n'importe quelle instance du Serveur de connexion View dans l'espace. Si votre fédération d'espaces contient plusieurs espaces, vous devez exécuter cette commande pour un seul espace.

Cette commande renvoie un message d'erreur si la fonctionnalité Architecture Cloud Pod n'est pas initialisée, si la commande ne trouve pas l'espace ou si d'autres espaces sont présents dans la fédération d'espaces.

# **Exemple**

lmvutil --authAs adminEast --authDomain domainEast --authPassword "\*" --uninitialize

# **Gestion des fédérations d'espaces**

La commande lmvutil fournit des options pour configurer et modifier les fédérations d'espaces.

■ Jonction d'un espace à la fédération d'espaces page 44

Utilisez la commande lmvutil avec l'option --join pour joindre un espace à la fédération d'espaces.

- n [Suppression d'un espace d'une fédération d'espaces page 45](#page-44-0) Utilisez la commande lmvutil avec l'option --unjoin ou --ejectPod pour supprimer un espace d'une fédération d'espaces.
- n [Modification du nom ou de la description d'un espace page 45](#page-44-0)

Utilisez la commande lmvutil avec l'option --updatePod pour mettre à jour ou modifier le nom ou la description d'un espace.

## **Jonction d'un espace à la fédération d'espaces**

Utilisez la commande lmvutil avec l'option --join pour joindre un espace à la fédération d'espaces.

#### **Syntaxe**

lmvutil --join joinServer *serveraddress* --userName *domain\username* --password *password*

#### **Notes d'utilisation**

Vous devez exécuter cette commande sur chaque espace que vous souhaitez joindre à la fédération d'espaces. Vous pouvez exécuter cette commande sur n'importe quelle instance du Serveur de connexion View d'un espace.

Cette commande renvoie un message d'erreur si vous fournissez des informations d'identification non valides, si l'instance du Serveur de connexion View spécifiée n'existe pas, si une fédération d'espaces n'existe pas sur le serveur spécifié ou si la commande ne peut pas terminer l'opération.

#### **Options**

Vous devez spécifier plusieurs options lorsque vous joignez un espace à une fédération d'espaces.

| Option       | <b>Description</b>                                                                                                    |
|--------------|----------------------------------------------------------------------------------------------------|
| --joinServer | Nom DNS ou adresse IP d'une instance du Serveur de connexion View dans un espace<br>qui a été initialisé ou qui fait déjà partie de la fédération d'espaces. |
| --userName   | Nom d'un utilisateur administrateur View sur l'espace déjà initialisé. Utilisez le format<br>$domain \setminus username$ .                                   |
| --password   | Mot de passe de l'utilisateur indiqué dans l'option --userName.                                                                                              |

**Tableau 5**‑**3.** Options de jonction d'un espace à une fédération d'espaces

#### <span id="page-44-0"></span>**Exemple**

```
lmvutil --authAs adminEast --authDomain domainEast --authPassword "*" --join 
--joinServer 123.456.789.1 --userName domainCentral\adminCentral --password secret123
```
### **Suppression d'un espace d'une fédération d'espaces**

Utilisez la commande lmvutil avec l'option --unjoin ou --ejectPod pour supprimer un espace d'une fédération d'espaces.

#### **Syntaxe**

lmvutil --unjoin

lmvutil --ejectPod --pod *pod*

#### **Notes d'utilisation**

Pour supprimer un espace d'une fédération d'espaces, utilisez l'option --unjoin. Vous pouvez exécuter cette commande sur n'importe quelle instance du Serveur de connexion View dans l'espace.

Pour supprimer un espace qui n'est pas disponible d'une fédération d'espaces, utilisez l'option --ejectPod. Par exemple, un espace peut devenir indisponible en cas de panne matérielle. Vous pouvez effectuer cette opération sur n'importe quel espace de la fédération d'espaces.

**IMPORTANT** Dans la plupart des cas, vous devez utiliser l'option --unjoin pour supprimer un espace d'une fédération d'espaces.

Ces commandes renvoient un message d'erreur si la fonctionnalité Architecture Cloud Pod n'est pas initialisée, si l'espace n'est pas joint à une fédération d'espaces ou si les commandes ne peuvent pas effectuer les opérations spécifiées.

#### **Options**

Lorsque vous utilisez l'option --ejectPod, vous utilisez l'option --pod pour identifier l'espace à supprimer de la fédération d'espaces.

#### **Exemple**

```
lmvutil --authAs adminEast --authDomain domainEast --authPassword "*" --unjoin
```

```
lmvutil --authAs adminEast --authDomain domainEast --authPassword "*" --ejectPod 
--pod "East Pod 1"
```
#### **Modification du nom ou de la description d'un espace**

Utilisez la commande lmvutil avec l'option --updatePod pour mettre à jour ou modifier le nom ou la description d'un espace.

#### **Syntaxe**

lmvutil --updatePod --podName *podname* [--newPodName *podname*] [--description *text*]

#### **Notes d'utilisation**

Cette commande renvoie un message d'erreur si la fonctionnalité Architecture Cloud Pod n'est pas initialisée ou si la commande est incapable de trouver ou de mettre à jour l'espace.

## <span id="page-45-0"></span>**Options**

Vous pouvez spécifier les options suivantes lorsque vous mettez à niveau le nom ou la description d'un espace.

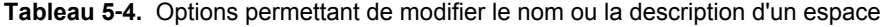

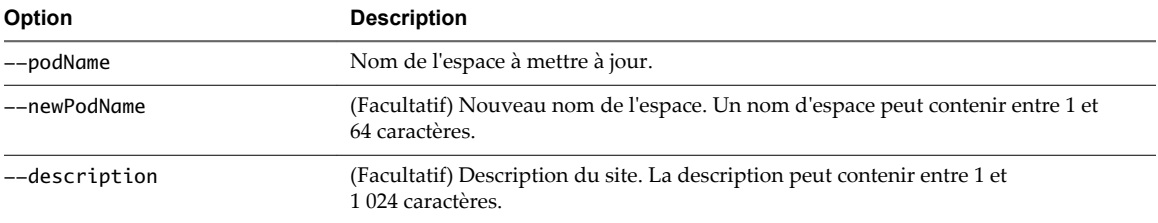

#### **Exemple**

```
lmvutil --authAs adminEast --authDomain domainEast --authPassword "*" 
--updatePod --podName "East Pod 1" --newPodName "East Pod 2"
```
# **Gestion des sites**

Vous pouvez utiliser les options de la commande lmvutil pour créer, modifier et supprimer des sites Architecture Cloud Pod. Un site est un regroupement d'espaces View.

Création d'un site page 46

Utilisez la commande lmvutil avec l'option --createSite pour créer un site dans une topologie Architecture Cloud Pod

■ [Affectation d'un espace à un site page 47](#page-46-0)

Utilisez la commande lmvutil avec l'option --assignPodToSite pour attribuer un espace à un site.

n [Modification du nom ou de la description d'un site page 47](#page-46-0)

Utilisez la commande lmvutil avec l'option --editSite pour modifier le nom ou la description d'un site.

■ [Suppression d'un site page 48](#page-47-0)

Utilisez la commande lmvutil avec l'option --deleteSite pour supprimer un site.

# **Création d'un site**

Utilisez la commande lmvutil avec l'option --createSite pour créer un site dans une topologie Architecture Cloud Pod

#### **Syntaxe**

lmvutil --createSite --siteName *sitename* [--description *text*]

#### **Notes d'utilisation**

Cette commande renvoie un message d'erreur si la fonctionnalité Architecture Cloud Pod n'est pas initialisée, si le site spécifié existe déjà ou si la commande ne peut pas créer le site.

#### **Options**

Vous pouvez spécifier les options suivantes lorsque vous créez un site.

<span id="page-46-0"></span>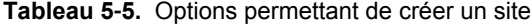

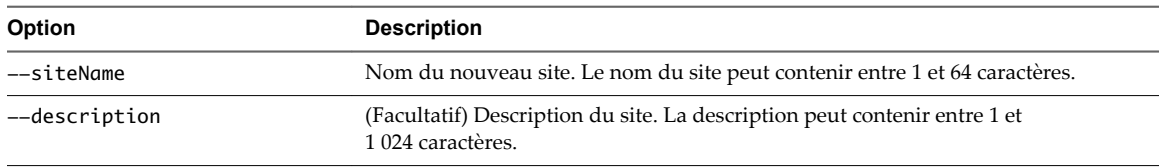

### **Exemple**

lmvutil --authAs adminEast --authDomain domainEast --authPassword "\*" --createSite --siteName "Eastern Region"

#### **Affectation d'un espace à un site**

Utilisez la commande lmvutil avec l'option --assignPodToSite pour attribuer un espace à un site.

#### **Syntaxe**

lmvutil --assignPodToSite --podName *podname* --siteName *sitename*

#### **Notes d'utilisation**

Avant de pouvoir attribuer un espace à un site, vous devez créer le site. Reportez-vous à la section [« Création d'un site », page 46](#page-45-0).

Cette commande renvoie un message d'erreur si la fonctionnalité Architecture Cloud Pod n'est pas initialisée, si la commande ne parvient pas à trouver l'espace ou le site spécifié ou si la commande ne peut pas attribuer l'espace au site.

#### **Options**

Vous devez spécifier les options suivantes lorsque vous attribuez un espace à un site.

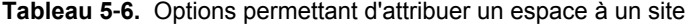

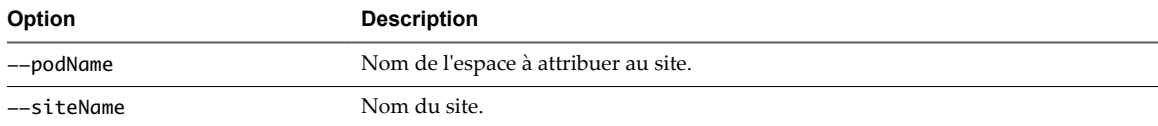

Vous pouvez utiliser la commande lmvutil avec l'option --listPods pour répertorier les noms des espaces d'une topologie Architecture Cloud Pod. Reportez-vous à la section [« Affichage de la liste des espaces ou](#page-62-0) [des sites dans une topologie Architecture Cloud Pod », page 63.](#page-62-0)

#### **Exemple**

lmvutil --authAs adminEast --authDomain domainEast --authPassword "\*" --assignPodToSite --podName "East Pod 1" --siteName "Eastern Region"

## **Modification du nom ou de la description d'un site**

Utilisez la commande lmvutil avec l'option --editSite pour modifier le nom ou la description d'un site.

#### **Syntaxe**

lmvutil --editSite --siteName *sitename* [--newSiteName *sitename*] [--description *text*]

#### <span id="page-47-0"></span>**Notes d'utilisation**

La commande renvoie un message d'erreur si le site spécifié n'existe pas ou si la commande ne peut pas trouver ou mettre à jour le site.

#### **Options**

Vous pouvez spécifier ces options lorsque vous modifiez le nom ou la description d'un site.

**Tableau 5**‑**7.** Options de modification du nom ou de la description d'un site

| <b>Option</b> | <b>Description</b>                                                                          |
|---------------|---------------------------------------------------------------------------------------------|
| --siteName    | Nom du site à modifier.                                                                     |
| --newSiteName | (Facultatif) Nouveau nom du site. Le nom du site peut contenir entre 1 et 64 caractères.    |
| --description | (Facultatif) Description du site. La description peut contenir entre 1 et 1 024 caractères. |

#### **Exemple**

```
lmvutil --authAs adminEast --authDomain domainEast --authPassword "*" --editSite 
--siteName "Eastern Region" --newSiteName "Western Region"
```
## **Suppression d'un site**

Utilisez la commande lmvutil avec l'option --deleteSite pour supprimer un site.

#### **Syntaxe**

lmvutil --deleteSite --sitename *sitename*

#### **Notes d'utilisation**

Cette commande renvoie un message d'erreur si le site spécifié n'existe pas ou si la commande ne peut pas trouver ou supprimer le site.

#### **Options**

Vous utilisez l'option --sitename pour spécifier le nom du site à supprimer.

#### **Exemple**

```
lmvutil --authAs adminEast --authDomain domainEast --authPassword "*"
--deleteSite --sitename "Eastern Region"
```
# **Gestion des droits d'accès globaux**

Vous pouvez utiliser les options de la commande lmvutil pour créer, modifier et répertorier les droits de poste de travail globaux et les droits d'application globaux dans un environnement Architecture Cloud Pod.

n [Création d'un droit d'accès global page 49](#page-48-0)

Pour créer un droit de poste de travail global, utilisez la commande lmvutil avec l'option --createGlobalEntitlement. Pour créer un droit d'application global, utilisez la commande lmvutil avec l'option --createGlobalApplicationEntitlement.

n [Modification d'un droit d'accès global page 51](#page-50-0)

Pour modifier un droit de poste de travail global, utilisez la commande lmvutil avec l'option --updateGlobalEntitlement. Pour modifier un droit d'application global, utilisez la commande lmvutil avec l'option --updateGlobalApplicationEntitlement.

<span id="page-48-0"></span>[Suppression d'un droit d'accès global page 53](#page-52-0)

Pour supprimer un droit de poste de travail global, utilisez la commande lmvutil avec l'option --deleteGlobalEntitlement. Pour supprimer un droit d'application global, utilisez la commande lmvutil avec l'option --deleteGlobalApplicationEntitlement.

n [Ajout d'un pool à un droit d'accès global page 54](#page-53-0)

Utilisez la commande lmvutil avec l'option --addPoolAssociation pour ajouter un pool de postes de travail à un droit de poste de travail global ou un pool d'applications à un droit d'application global.

n [Suppression d'un pool d'un droit d'accès global page 54](#page-53-0)

Utilisez la commande lmvutil avec l'option --removePoolAssociation pour supprimer un pool de postes de travail d'un droit de poste de travail global ou un pool d'applications d'un droit d'application global.

n [Ajout d'un utilisateur ou d'un groupe à un droit d'accès global page 55](#page-54-0)

Pour ajouter un utilisateur à un droit d'accès global, utilisez la commande lmvutil avec l'option --addUserEntitlement. Pour ajouter un groupe à un droit d'accès global, utilisez la commande lmvutil avec l'option --addGroupEntitlement.

n [Suppression d'un utilisateur ou d'un groupe d'un droit d'accès global page 56](#page-55-0)

Pour supprimer un utilisateur d'un droit d'accès global, utilisez la commande lmvutil avec l'option --removeUserEntitlement. Pour supprimer un groupe d'un droit d'accès global, utilisez la commande lmvutil avec l'option --removeGroupEntitlement.

### **Création d'un droit d'accès global**

Pour créer un droit de poste de travail global, utilisez la commande lmvutil avec l'option --createGlobalEntitlement. Pour créer un droit d'application global, utilisez la commande lmvutil avec l'option --createGlobalApplicationEntitlement.

Les droits d'accès globaux font le lien entre les utilisateurs et leurs postes de travail et applications, quel que soit l'emplacement de ces postes de travail et applications dans la fédération d'espaces. Les droits d'accès globaux incluent également des stratégies qui déterminent comment la fonctionnalité Architecture Cloud Pod alloue des postes de travail et des applications à des utilisateurs autorisés.

#### **Syntaxe**

```
lmvutil --createGlobalEntitlement --entitlementName name --scope scope
{--isDedicated | --isFloating} [--description text] [--disabled] 
[--fromHome] [--multipleSessionAutoClean] [--requireHomeSite] [--defaultProtocol value] 
[--htmlAccess]
```

```
lmvutil --createGlobalApplicationEntitlement --entitlementName name --scope scope
[--description text] [--disabled] [--fromHome] [--multipleSessionAutoClean] 
[--requireHomeSite] [--htmlAccess]
```
#### **Notes d'utilisation**

Vous pouvez utiliser ces commandes sur n'importe quelle instance du Serveur de connexion View dans une fédération d'espaces. View stocke les nouvelles données dans la couche de données globale et les réplique dans tous les espaces de la fédération d'espaces.

Ces commandes renvoient un message d'erreur si le droit d'accès global existe déjà, si l'étendue n'est pas valide, si la fonctionnalité Architecture Cloud Pod n'est pas initialisée ou si les commandes ne peuvent pas créer le droit d'accès global.

# **Options**

Vous pouvez spécifier les options suivantes lorsque vous créez un droit d'accès global. Certaines options s'appliquent uniquement à des droits de poste de travail globaux.

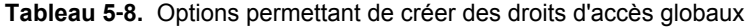

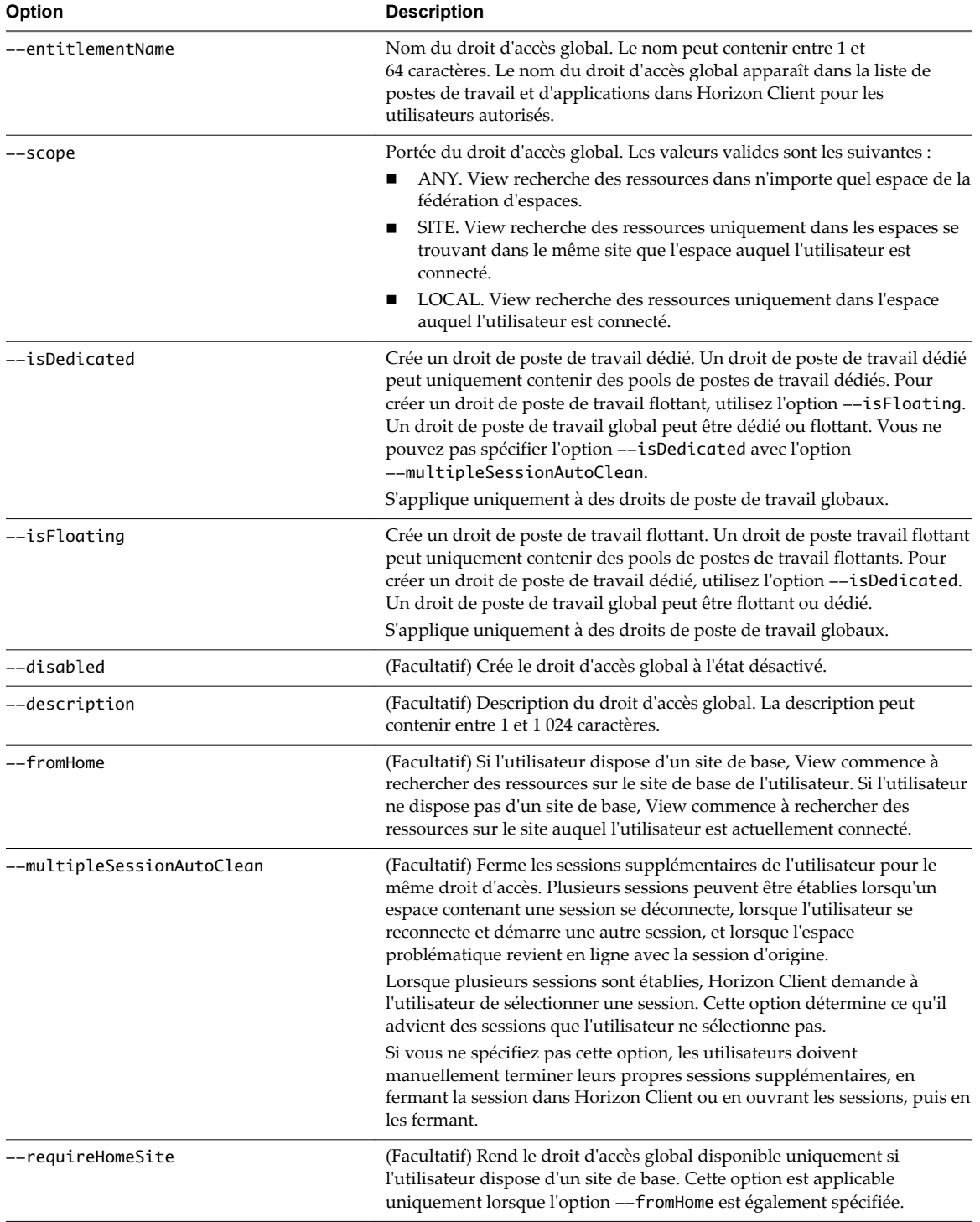

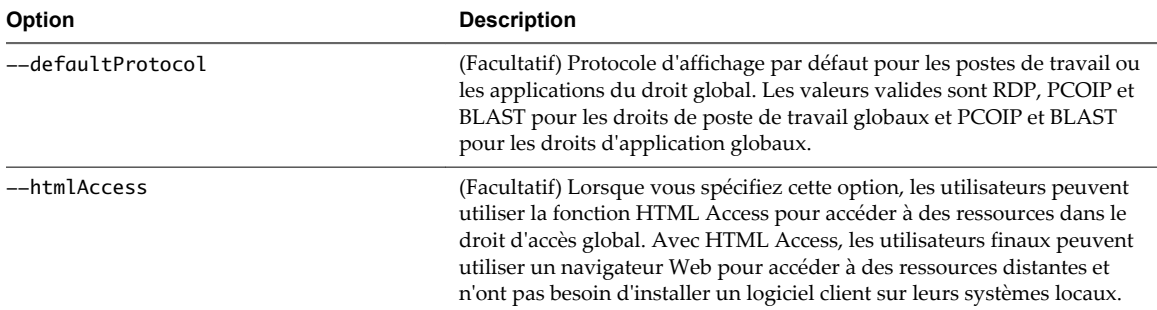

<span id="page-50-0"></span>**Tableau 5**‑**8.** Options permettant de créer des droits d'accès globaux (suite)

#### **Exemples**

lmvutil --authAs adminEast --authDomain domainEast --authPassword "\*" --createGlobalEntitlement --entitlementName "Windows 8 Desktop" --scope LOCAL --isDedicated

```
lmvutil --authAs adminEast --authDomain domainEast --authPassword "*" --
createGlobalApplicationEntitlement --entitlementName "Microsoft Office PowerPoint" --scope LOCAL
```
## **Modification d'un droit d'accès global**

Pour modifier un droit de poste de travail global, utilisez la commande lmvutil avec l'option --updateGlobalEntitlement. Pour modifier un droit d'application global, utilisez la commande lmvutil avec l'option --updateGlobalApplicationEntitlement.

#### **Syntaxe**

```
lmvutil --updateGlobalEntitlement --entitlementName name [--scope scope] [--description text] 
[--disabled] [--enabled] [--fromHome] [--disableFromHome] [--multipleSessionAutoClean] 
[--disableMultipleSessionAutoClean][--requireHomeSite] [--disableRequireHomeSite] 
[--defaultProtocol value] [--htmlAccess] [--disableHtmlAccess]
```

```
lmvutil --updateGlobalApplicationEntitlement --entitlementName name [--scope scope] 
[--description text] [--disabled] [--enabled] [--fromHome] [--disableFromHome] 
[--multipleSessionAutoClean] [--disableMultipleSessionAutoClean] [--requireHomeSite] 
[--disableRequireHomeSite] [--htmlAccess] [--disableHtmlAccess] [--appVersion value] 
[--appPublisher value] [--appPath value]
```
#### **Notes d'utilisation**

Vous pouvez utiliser ces commandes sur n'importe quelle instance du Serveur de connexion View dans une fédération d'espaces. View stocke les nouvelles données dans la couche de données globale et réplique ces données sur tous les espaces de la fédération d'espaces.

Ces commandes renvoient un message d'erreur si le droit d'accès global n'existe pas, si l'étendue n'est pas valide, si la fonctionnalité Architecture Cloud Pod n'est pas initialisée ou si les commandes ne peuvent pas mettre à jour le droit d'accès global.

#### **Options**

Vous pouvez spécifier les options suivantes lorsque vous modifiez un droit d'accès global. Certaines options s'appliquent uniquement aux droits de poste de travail global ou uniquement aux droits d'application global.

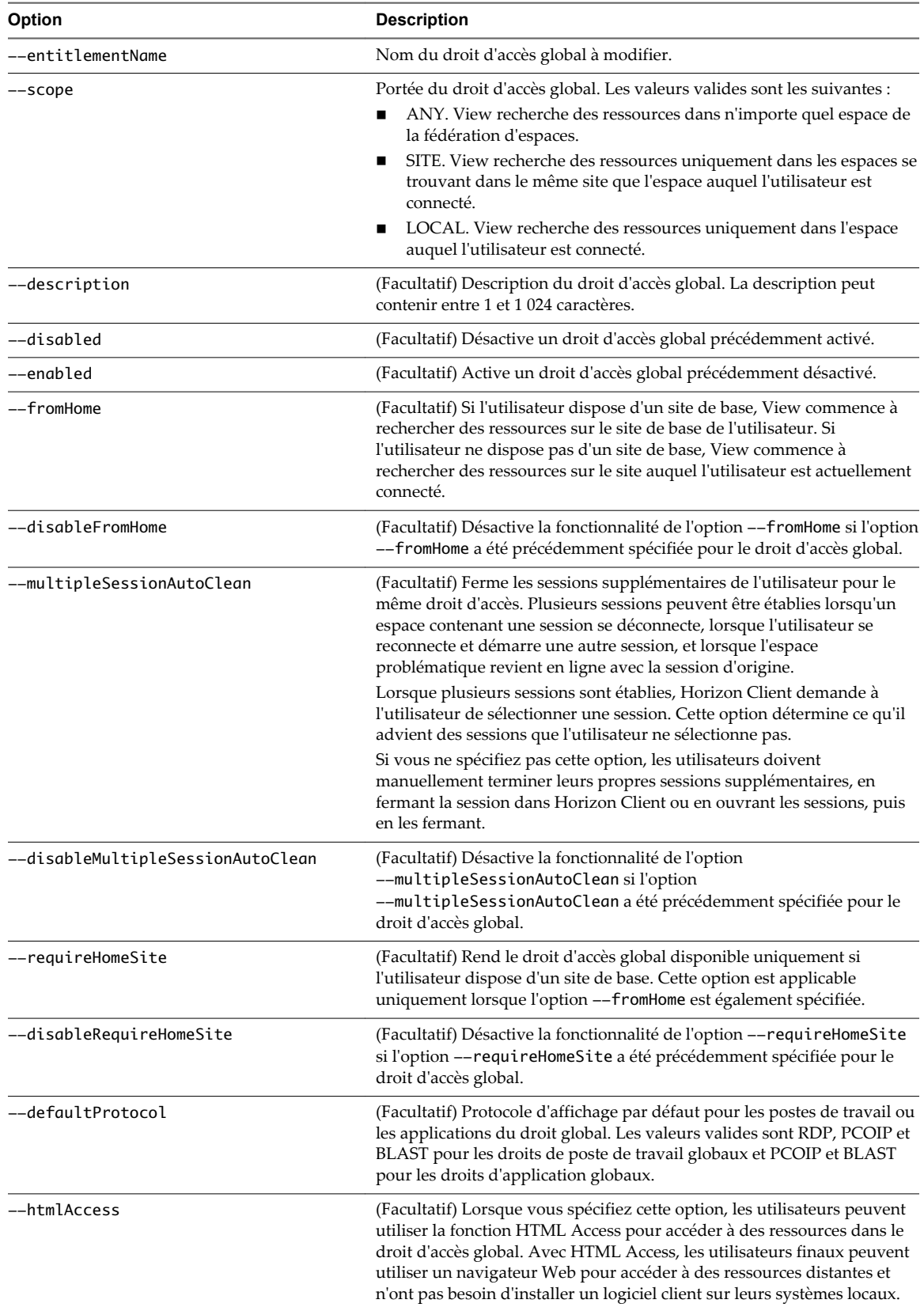

#### **Tableau 5**‑**9.** Options permettant de modifier les droits d'accès globaux

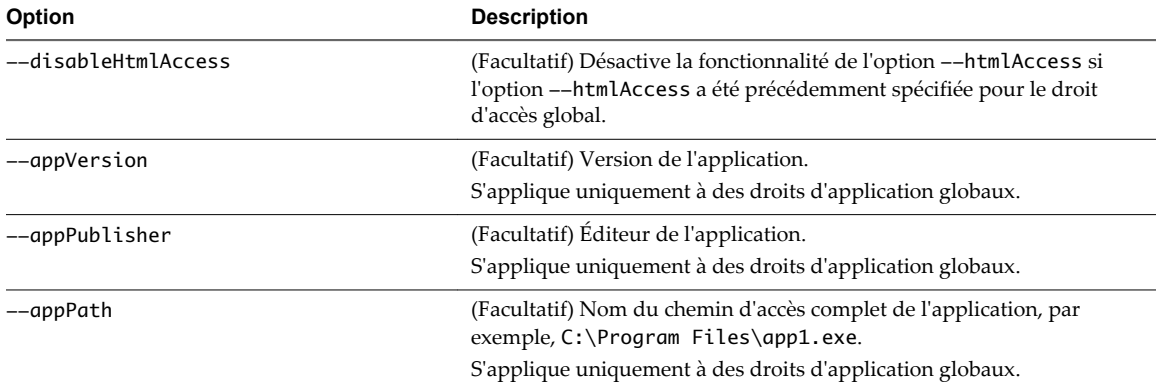

<span id="page-52-0"></span>**Tableau 5**‑**9.** Options permettant de modifier les droits d'accès globaux (suite)

#### **Exemples**

lmvutil --authAs adminEast --authDomain domainEast --authPassword "\*" --updateGlobalEntitlement --entitlementName "Windows 8 Desktop" --scope ANY --isDedicated

lmvutil --authAs adminEast --authDomain domainEast --authPassword "\*" --updateGlobalApplicationEntitlement --entitlementName "Microsoft Office PowerPoint" --scope ANY

#### **Suppression d'un droit d'accès global**

Pour supprimer un droit de poste de travail global, utilisez la commande lmvutil avec l'option --deleteGlobalEntitlement. Pour supprimer un droit d'application global, utilisez la commande lmvutil avec l'option --deleteGlobalApplicationEntitlement.

#### **Syntaxe**

lmvutil --deleteGlobalEntitlement --entitlementName *name*

lmvutil --deleteGlobalApplicationEntitlement --entitlementName *name*

#### **Utilisation de la commande**

Ces commandes renvoient un message d'erreur si le droit d'accès global spécifié n'existe pas, si la fonctionnalité Architecture Cloud Pod n'est pas initialisée ou si les commandes ne peuvent pas supprimer le droit d'accès global.

### **Options**

Vous utilisez l'option --entitlementName pour spécifier le nom du droit d'accès global à supprimer.

#### **Exemples**

```
lmvutil --authAs adminEast --authDomain domainEast --authPassword "*" 
--deleteGlobalEntitlement --entitlementName "Windows 8 Desktop"
```
lmvutil --authAs adminEast --authDomain domainEast --authPassword "\*" --deleteGlobalApplicationEntitlement --entitlementName "Microsoft Office PowerPoint"

# <span id="page-53-0"></span>**Ajout d'un pool à un droit d'accès global**

Utilisez la commande lmvutil avec l'option --addPoolAssociation pour ajouter un pool de postes de travail à un droit de poste de travail global ou un pool d'applications à un droit d'application global.

#### **Syntaxe**

lmvutil --addPoolAssociation --entitlementName *name* --poolId *poolid*

#### **Notes d'utilisation**

Vous devez utiliser cette commande sur une instance du Serveur de connexion View de l'espace contenant le pool. Par exemple, si pod1 contient un pool de postes de travail à associer à un droit de poste de travail global, vous devez exécuter la commande sur une instance du Serveur de connexion View résidant dans pod1.

Répétez cette commande pour chaque pool à ajouter au droit d'accès global. Vous pouvez ajouter un pool particulier à un seul droit d'accès global.

**IMPORTANT** Si vous ajoutez plusieurs pools d'applications à un droit d'application global, vous devez ajouter la même application. Par exemple, n'ajoutez pas la Calculatrice et Microsoft Office PowerPoint au même droit d'application global. Si vous ajoutez différentes applications, les résultats seront imprévisibles et les utilisateurs autorisés recevront différentes applications à des moments différents.

Cette commande renvoie un message d'erreur si la fonctionnalité Architecture Cloud Pod n'est pas initialisée, si le droit d'accès spécifié n'existe pas, si le pool est déjà associé au droit d'accès spécifié, si le pool n'existe pas ou si la commande ne peut pas ajouter le pool au droit d'accès global.

#### **Options**

Vous pouvez spécifier les options suivantes lorsque vous ajoutez un pool à un droit d'accès global.

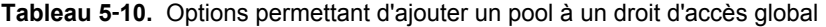

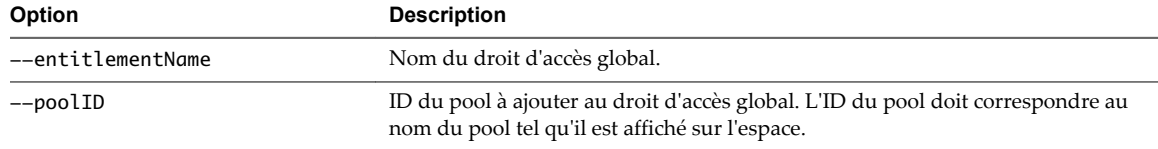

#### **Exemple**

lmvutil --authAs adminEast --authDomain domainEast --authPassword "\*" --addPoolAssociation --entitlementName "Windows 8 Desktop" --poolId "Windows 8 Desktop Pool A"

# **Suppression d'un pool d'un droit d'accès global**

Utilisez la commande lmvutil avec l'option --removePoolAssociation pour supprimer un pool de postes de travail d'un droit de poste de travail global ou un pool d'applications d'un droit d'application global.

#### **Syntaxe**

lmvutil --removePoolAssociation --entitlementName *name* --poolID *poolid*

#### <span id="page-54-0"></span>**Notes d'utilisation**

Cette commande renvoie un message d'erreur si la fonctionnalité Architecture Cloud Pod n'est pas initialisée, si le droit d'accès global ou le pool spécifié n'existe pas ou si la commande ne peut pas supprimer le pool du droit d'accès global.

### **Options**

Vous pouvez spécifier les options suivantes lorsque vous supprimez un pool d'un droit d'accès global.

**Tableau 5**‑**11.** Options de suppression d'un pool d'un droit d'accès global

| <b>Option</b>     | <b>Description</b>                                                                                                    |
|-------------------|----------------------------------------------------------------------------------------------------|
| --entitlementName | Nom du droit d'accès global.                                                                                                    |
| --poolID          | ID du pool à supprimer du droit d'accès global. L'ID du pool doit correspondre<br>au nom du pool tel qu'il est affiché sur l'espace. |

#### **Exemple**

lmvutil --authAs adminEast --authDomain domainEast --authPassword "\*" --removePoolAssociation --entitlementName "Windows 8 Desktop" --poolID "Windows 8 Desktop Pool A"

# **Ajout d'un utilisateur ou d'un groupe à un droit d'accès global**

Pour ajouter un utilisateur à un droit d'accès global, utilisez la commande lmvutil avec l'option --addUserEntitlement. Pour ajouter un groupe à un droit d'accès global, utilisez la commande lmvutil avec l'option --addGroupEntitlement.

## **Syntaxe**

```
lmvutil --addUserEntitlement --userName domain\username --entitlementName name
```
lmvutil --addGroupEntitlement --groupName *domain\groupname* --entitlementName *name*

#### **Notes d'utilisation**

Répétez ces commandes pour chaque utilisateur ou groupe à ajouter au droit d'accès global.

Ces commandes renvoient un message d'erreur si le droit d'accès, l'utilisateur ou le groupe spécifié n'existe pas ou si la commande ne peut pas ajouter l'utilisateur ou le groupe au droit d'accès.

## **Options**

Vous pouvez spécifier les options suivantes lorsque vous ajoutez un utilisateur ou un groupe à un droit d'accès global.

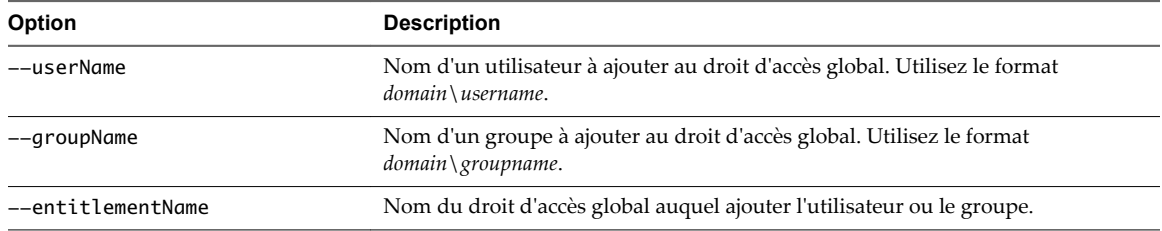

**Tableau 5**‑**12.** Options permettant d'ajouter un utilisateur ou un groupe à un droit d'accès global

#### <span id="page-55-0"></span>**Exemples**

lmvutil --authAs adminEast --authDomain domainEast --authPassword "\*" --addUserEntitlement --userName domainCentral\adminCentral --entitlementName "Agent Sales"

lmvutil --authAs adminEast --authDomain domainEast --authPassword "\*" --addGroupEntitlement --groupName domainCentral\adminCentralGroup --entitlementName "Agent Sales"

# **Suppression d'un utilisateur ou d'un groupe d'un droit d'accès global**

Pour supprimer un utilisateur d'un droit d'accès global, utilisez la commande lmvutil avec l'option --removeUserEntitlement. Pour supprimer un groupe d'un droit d'accès global, utilisez la commande lmvutil avec l'option --removeGroupEntitlement.

## **Syntaxe**

lmvutil --removeUserEntitlement --userName *domain\username* --entitlementName *name*

lmvutil --removeGroupEntitlement --groupName *domain\groupname* --entitlementName *name*

#### **Notes d'utilisation**

Ces commandes renvoient un message d'erreur si la fonctionnalité Architecture Cloud Pod n'est pas initialisée, si le nom d'utilisateur, le nom de groupe ou le droit d'accès spécifié n'existe pas, ou si la commande ne peut pas supprimer l'utilisateur ou le groupe du droit d'accès.

#### **Options**

Vous devez spécifier les options suivantes lorsque vous supprimez un utilisateur ou un groupe d'un droit d'accès global.

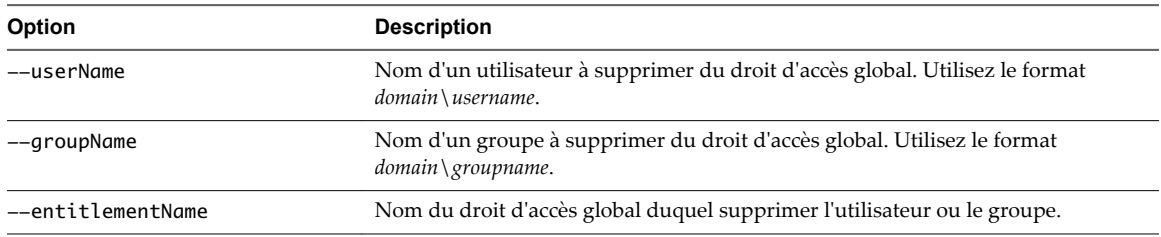

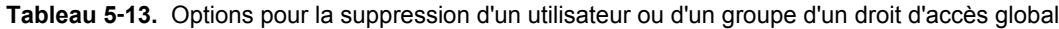

## **Exemples**

lmvutil --authAs adminEast --authDomain domainEast --authPassword "\*" --removeUserEntitlement --userName domainCentral\adminCentral --entitlementName "Agent Sales" lmvutil --authAs adminEast --authDomain domainEast --authPassword "\*" --removeGroupEntitlement --groupName domainCentral\adminCentralGroup --entitlementName "Agent

Sales"

# <span id="page-56-0"></span>**Gestion des sites de base**

Vous pouvez utiliser les options de la commande lmvutil pour créer, modifier, supprimer et répertorier des sites de base.

■ Configuration d'un site de base page 57

Pour créer un site de base pour un utilisateur, utilisez la commande lmvutil avec l'option --createUserHomeSite. Pour créer un site de base pour un groupe, utilisez la commande lmvutil avec l'option --createGroupHomeSite. Vous pouvez également utiliser ces options pour associer un site de base à un droit de poste de travail ou d'application global.

**n [Suppression d'un site de base page 58](#page-57-0)** 

Pour supprimer l'association entre un utilisateur et un site de base, utilisez la commande lmvutil avec l'option --deleteUserHomeSite. Pour supprimer l'association entre un groupe et un site de base, utilisez la commande lmvutil avec l'option --deleteGroupHomeSite.

#### **Configuration d'un site de base**

Pour créer un site de base pour un utilisateur, utilisez la commande lmvutil avec l'option --createUserHomeSite. Pour créer un site de base pour un groupe, utilisez la commande lmvutil avec l'option --createGroupHomeSite. Vous pouvez également utiliser ces options pour associer un site de base à un droit de poste de travail ou d'application global.

#### **Syntaxe**

```
lmvutil --createUserHomeSite --userName domain\username --siteName name [--entitlementName name]
```
lmvutil --createGroupHomeSite --groupName *domain\groupname* --siteName *name* [--entitlementName *name*]

## **Notes d'utilisation**

Vous devez créer un site avant de pouvoir le configurer comme site de base. Reportez-vous à la section [« Création d'un site », page 46](#page-45-0).

Ces commandes renvoient un message d'erreur si la fonctionnalité Architecture Cloud Pod n'est pas initialisée, si l'utilisateur, le groupe, le site ou le droit spécifié n'existe pas ou si les commandes ne peuvent pas créer de site de base.

#### **Options**

Vous pouvez spécifier les options suivantes lorsque vous créez un site de base pour un utilisateur ou un groupe.

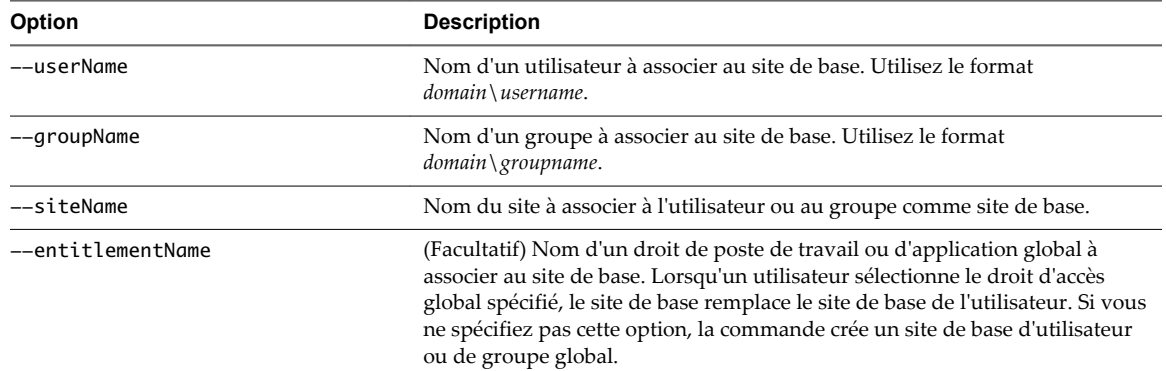

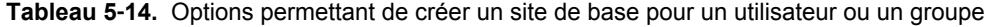

#### <span id="page-57-0"></span>**Exemples**

```
lmvutil --authAs adminEast --authDomain domainEast --authPassword "*" --createUserHomeSite --
userName domainEast\adminEast --siteName "Eastern Region" --entitlementName "Agent Sales"
```

```
lmvutil --authAs adminEast --authDomain domainEast --authPassword "*" 
--createGroupHomeSite --groupName domainEast\adminEastGroup --siteName "Eastern Region" 
--entitlementName "Agent Sales"
```
## **Suppression d'un site de base**

Pour supprimer l'association entre un utilisateur et un site de base, utilisez la commande lmvutil avec l'option --deleteUserHomeSite. Pour supprimer l'association entre un groupe et un site de base, utilisez la commande lmvutil avec l'option --deleteGroupHomeSite.

#### **Syntaxe**

```
lmvutil --deleteUserHomeSite --userName domain\username [--entitlementName name]
lmvutil --deleteGroupHomeSite --groupName domain\groupname [--entitlementName name]
```
#### **Notes d'utilisation**

Ces commandes renvoient un message d'erreur si le droit d'accès global, l'utilisateur ou le groupe spécifié n'existe pas, ou si les commandes ne peuvent pas supprimer le paramètre du site de base.

#### **Options**

Vous pouvez spécifier ces options lorsque vous supprimez l'association entre un utilisateur ou un groupe et un site de base.

| Option            | <b>Description</b>                                                                                                    |
|-------------------|----------------------------------------------------------------------------------------------------|
| --userName        | Nom d'un utilisateur. Utilisez le format <i>domain</i> \ <i>username</i> .                                                                                                    |
| --groupName       | Nom d'un groupe. Utilisez le format <i>domain</i> \ <i>groupname</i> .                                                                                                    |
| --entitlementName | (Facultatif) Nom d'un droit de poste de travail global ou d'un droit<br>d'application global. Vous pouvez utiliser cette option pour supprimer<br>l'association entre le site de base et un droit d'accès global pour l'utilisateur ou<br>le groupe spécifié. |

**Tableau 5**‑**15.** Options de suppression d'un site de base

## **Exemples**

lmvutil --authAs adminEast --authDomain domainEast --authPassword "\*" --deleteUserHomeSite --userName domainEast\adminEast

lmvutil --authAs adminEast --authDomain domainEast --authPassword "\*" --deleteGroupHomeSite --groupName domainEast\adminEastGroup

# **Affichage d'une configuration Architecture Cloud Pod**

Vous pouvez utiliser les options de la commande lmvutil pour répertorier les informations sur une configuration Architecture Cloud Pod.

n [Affichage de la liste des droits d'accès globaux page 59](#page-58-0)

Pour répertorier tous les droits de poste de travail globaux, utilisez la commande lmvutil avec l'option --listGlobalEntitlements. Pour répertorier tous les droits d'application globaux, utilisez la commande lmvutil avec l'option --listGlobalApplicationEntitlements.

<span id="page-58-0"></span>n [Affichage de la liste des pools d'un droit d'accès global page 60](#page-59-0)

Utilisez la commande lmvutil avec l'option --listAssociatedPools pour répertorier les pools de postes de travail ou d'applications associés à un droit d'accès global spécifique.

n [Affichage de la liste des utilisateurs ou des groupes d'un droit d'accès global page 60](#page-59-0)

Utilisez la commande lmvutil avec l'option --listEntitlements pour répertorier tous les utilisateurs ou les groupes associés à un droit d'accès global spécifique.

n [Affichage de la liste des sites de base d'un utilisateur ou d'un groupe page 61](#page-60-0)

Pour répertorier tous les sites de base configurés d'un utilisateur spécifique, utilisez la commande lmvutil avec l'option --showUserHomeSites. Pour répertorier tous les sites de base configurés d'un groupe spécifique, utilisez la commande lmvutil avec l'option --showGroupHomeSites.

n [Affichage du site de base effectif d'un utilisateur page 61](#page-60-0)

Utilisez la commande lmvutil avec l'option --resolveUserHomeSite pour déterminer le site de base effectif d'un utilisateur spécifique. Comme les sites de base peuvent être attribués à des utilisateurs, à des groupes et à des droits d'accès globaux, il est possible de configurer plusieurs sites de base pour un utilisateur.

n [Affichage de la liste des attributions de pool de postes de travail dédiés page 62](#page-61-0)

Utilisez la commande lmvutil avec l'option --listUserAssignments pour répertorier les attributions de pools de postes de travail dédiés pour une combinaison d'utilisateur et de droit d'accès global.

n [Affichage de la liste des espaces ou des sites dans une topologie Architecture Cloud Pod page 63](#page-62-0)

Pour afficher les espaces dans la fédération d'espaces, utilisez la commande lmvutil avec l'option --listPods. Pour afficher les sites dans la fédération d'espaces, utilisez la commande lmvutil avec l'option --listSites.

#### **Affichage de la liste des droits d'accès globaux**

Pour répertorier tous les droits de poste de travail globaux, utilisez la commande lmvutil avec l'option --listGlobalEntitlements. Pour répertorier tous les droits d'application globaux, utilisez la commande lmvutil avec l'option --listGlobalApplicationEntitlements.

#### **Syntaxe**

lmvutil --listGlobalEntitlements

lmvutil --listGlobalApplicationEntitlements

#### **Notes d'utilisation**

Ces commandes renvoient un message d'erreur si la fonctionnalité Architecture Cloud Pod n'est pas initialisée ou si les commandes ne peuvent pas répertorier les droits d'accès globaux.

#### **Exemples**

```
lmvutil --authAs adminEast --authDomain domainEast --authPassword "*" --listGlobalEntitlements
lmvutil --authAs adminEast --authDomain domainEast --authPassword "*" 
--listGlobalApplicationEntitlements
```
## <span id="page-59-0"></span>**Affichage de la liste des pools d'un droit d'accès global**

Utilisez la commande lmvutil avec l'option --listAssociatedPools pour répertorier les pools de postes de travail ou d'applications associés à un droit d'accès global spécifique.

#### **Syntaxe**

lmvutil --listAssociatedPools --entitlementName *name*

#### **Notes d'utilisation**

Cette commande renvoie un message d'erreur si la fonctionnalité Architecture Cloud Pod n'est pas initialisée ou si le droit d'accès global spécifié n'existe pas.

## **Options**

Vous utilisez l'option --entitlementName pour spécifier le nom du droit d'accès global pour lequel répertorier les pools de postes de travail ou d'applications associés.

## **Exemple**

lmvutil --authAs adminEast --authDomain domainEast --authPassword "\*" --listAssociatedPools --entitlementName "Agent Sales"

# **Affichage de la liste des utilisateurs ou des groupes d'un droit d'accès global**

Utilisez la commande lmvutil avec l'option --listEntitlements pour répertorier tous les utilisateurs ou les groupes associés à un droit d'accès global spécifique.

## **Syntaxe**

lmvutil --listEntitlements {--userName *domain\username* | --groupName *domain\groupname* | - entitlementName *name*}

#### **Notes d'utilisation**

Cette commande renvoie un message d'erreur si la fonctionnalité Architecture Cloud Pod n'est pas initialisée ou si l'utilisateur, le groupe ou le droit d'accès spécifié n'existe pas.

## **Options**

Vous pouvez spécifier ces options lorsque vous répertoriez des associations de droits d'accès globaux.

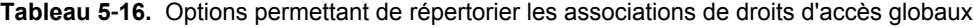

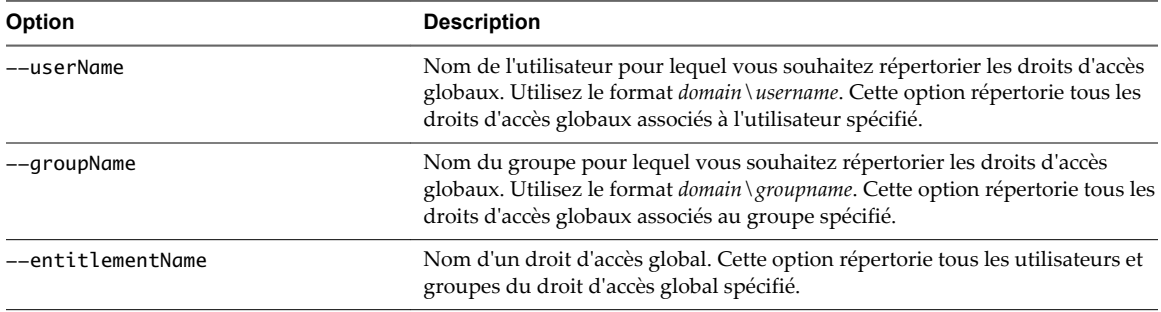

#### <span id="page-60-0"></span>**Exemple**

```
lmvutil --authAs adminEast --authDomain domainEast --authPassword "*" --listEntitlements 
--userName example\adminEast
```
## **Affichage de la liste des sites de base d'un utilisateur ou d'un groupe**

Pour répertorier tous les sites de base configurés d'un utilisateur spécifique, utilisez la commande lmvutil avec l'option --showUserHomeSites. Pour répertorier tous les sites de base configurés d'un groupe spécifique, utilisez la commande lmvutil avec l'option --showGroupHomeSites.

#### **Syntaxe**

```
lmvutil --showUserHomeSites --userName domain\username [--entitlementName name]
```
lmvutil --showGroupHomeSites --groupName *domain\groupname* [--entitlementName *name*]

#### **Notes d'utilisation**

Ces commandes renvoient un message d'erreur si la fonctionnalité Architecture Cloud Pod n'est pas initialisée ou si l'utilisateur, le groupe ou le droit d'accès global spécifié n'existe pas.

#### **Options**

Vous pouvez spécifier les options suivantes lorsque vous affichez les sites de base d'un utilisateur ou d'un groupe.

| Option            | <b>Description</b>                                                                                                    |
|-------------------|----------------------------------------------------------------------------------------------------|
| --userName        | Nom d'un utilisateur. Utilisez le format <i>domain</i> \ <i>username</i> .                                                                                                    |
| --groupName       | Nom d'un groupe. Utilisez le format <i>domain</i> \ <i>groupname</i> .                                                                                                    |
| --entitlementName | (Facultatif) nom d'un droit d'accès global. Utilisez cette option si vous voulez afficher<br>tous les sites de base pour une combinaison d'utilisateur ou de groupe et de droit<br>d'accès global. |

**Tableau 5**‑**17.** Options permettant d'afficher les sites de base d'un utilisateur ou d'un groupe

#### **Exemple**

lmvutil --authAs adminEast --authDomain domainEast --authPassword "\*" --showUserHomeSites --userName example\adminEast

```
lmvutil --authAs adminEast --authDomain domainEast --authPassword "*" --showGroupHomeSites 
--groupName example\adminEastGroup
```
#### **Affichage du site de base effectif d'un utilisateur**

Utilisez la commande lmvutil avec l'option --resolveUserHomeSite pour déterminer le site de base effectif d'un utilisateur spécifique. Comme les sites de base peuvent être attribués à des utilisateurs, à des groupes et à des droits d'accès globaux, il est possible de configurer plusieurs sites de base pour un utilisateur.

#### **Syntaxe**

lmvutil --resolveUserHomeSite --entitlementName *name* --userName *domain\username*

#### <span id="page-61-0"></span>**Notes d'utilisation**

Cette commande renvoie un message d'erreur si la fonctionnalité Architecture Cloud Pod n'est pas initialisée ou si le droit d'accès global ou l'utilisateur spécifié n'existe pas.

#### **Options**

Vous devez spécifier les options suivantes lorsque vous affichez le site de base effectif d'un utilisateur.

**Tableau 5**‑**18.** Options permettant d'afficher le site de base effectif d'un utilisateur

| Option                                                                                                    | <b>Description</b>                                                                                           |
|----------------------------------------------------------------------------------------------------|----------------------------------------------------------------------------------------------------|
| Nom d'un droit d'accès global. Cette option permet de déterminer le site de<br>--entitlementName<br>base effectif pour une combinaison d'utilisateur et de droit d'accès global. Ce<br>site de base peut être différent du site de base configuré pour l'utilisateur. |                                                                                                    |
| --userName                                                                                                    | Nom de l'utilisateur dont vous souhaitez répertorier le site de base. Utilisez le<br>format domain\username. |

#### **Exemple**

lmvutil --authAs adminEast --authDomain domainEast --authPassword "\*" --resolveUserHomeSite --userName domainEast\adminEast

## **Affichage de la liste des attributions de pool de postes de travail dédiés**

Utilisez la commande lmvutil avec l'option --listUserAssignments pour répertorier les attributions de pools de postes de travail dédiés pour une combinaison d'utilisateur et de droit d'accès global.

#### **Syntaxe**

lmvutil --listUserAssignments {--userName *domain\username* | --entitlementName *name* | --podName *name* | --siteName *name*}

#### **Notes d'utilisation**

Les données produites par cette commande sont gérées en interne par le logiciel d'échanges Architecture Cloud Pod.

Cette commande renvoie une erreur si la fonctionnalité Architecture Cloud Pod n'est pas initialisée ou si la commande ne peut pas trouver l'utilisateur, le droit d'accès global, l'espace ou le site spécifié.

#### **Options**

Vous devez spécifier l'une des options suivantes lorsque vous répertoriez les attributions d'un utilisateur.

| Option            | <b>Description</b>                                                                                                    |
|-------------------|----------------------------------------------------------------------------------------------------|
| --userName        | Nom de l'utilisateur pour lequel vous souhaitez répertorier les attributions. Utilisez le<br>format domain \username. Cette option répertorie les attributions de droits d'accès<br>globaux, d'espaces et de sites de l'utilisateur spécifié. |
| --entitlementName | Nom d'un droit d'accès global. Cette option répertorie les utilisateurs aux quels le droit<br>d'accès global spécifié est accordé.                                                                                                    |
| --podName         | Nom d'un espace. Cette option répertorie les utilisateurs auxquels l'espace spécifié est<br>accordé.                                                                                                    |
| --siteName        | Nom d'un site. Cette option répertorie les utilisateurs auxquels le site spécifié est<br>accordé.                                                                                                    |

**Tableau 5**‑**19.** Options permettant d'afficher la liste des attributions d'un utilisateur

#### <span id="page-62-0"></span>**Exemple**

```
lmvutil --authAs adminEast --authDomain domainEast --authPassword
"*" --listUserAssignments --podName "East Pod 1"
```
## **Affichage de la liste des espaces ou des sites dans une topologie Architecture Cloud Pod**

Pour afficher les espaces dans la fédération d'espaces, utilisez la commande lmvutil avec l'option --listPods. Pour afficher les sites dans la fédération d'espaces, utilisez la commande lmvutil avec l'option --listSites.

#### **Syntaxe**

lmvutil --listPods lmvutil --listSites

#### **Notes d'utilisation**

Ces commandes renvoient un message d'erreur si la fonctionnalité Architecture Cloud Pod n'est pas initialisée ou si les commandes ne peuvent pas répertorier les espaces ou les sites.

#### **Exemple**

```
lmvutil --authAs adminEast --authDomain domainEast --authPassword "*" --listPods
lmvutil --authAs adminEast --authDomain domainEast --authPassword "*" --listSites
```
# **Gestion des certificats SSL**

Vous pouvez utiliser les options de la commande lmvutil pour créer et activer les certificats SSL en attente dans un environnement Architecture Cloud Pod.

La fonctionnalité Architecture Cloud Pod utilise les certificats signés afin que les SSL bidirectionnels protègent et valident le canal de communication VIPA. Les certificats sont distribués dans la couche de données globale. La fonctionnalité Architecture Cloud Pod remplace ces certificats tous les sept jours.

Pour modifier un certificat pour une instance du Serveur de connexion View spécifique, créez un certificat en attente, attendez que le processus de réplication de la couche de données globale distribue le certificat à toutes les instances du Serveur de connexion View, puis activez le certificat.

Les options du certificat de la commande lmvutil sont destinées à être utilisées uniquement si un certificat est compromis et qu'un administrateur View souhaite mettre à jour le certificat avant l'expiration des sept jours. Ces options affectent uniquement l'instance du Serveur de connexion View sur laquelle elles s'exécutent. Pour modifier tous les certificats, vous devez exécuter les options sur chaque instance du Serveur de connexion View.

n [Création d'un certificat en attente page 64](#page-63-0)

Utilisez la commande lmvutil avec l'option --createPendingCertificate pour créer un certificat SSL en attente.

n [Activation d'un certificat en attente page 64](#page-63-0)

Utilisez la commande lmvutil avec l'option --activatePendingCertificate pour activer un certificat en attente.

# <span id="page-63-0"></span>**Création d'un certificat en attente**

Utilisez la commande lmvutil avec l'option --createPendingCertificate pour créer un certificat SSL en attente.

## **Syntaxe**

lmvutil --createPendingCertificate

#### **Notes d'utilisation**

Cette commande renvoie un message d'erreur si la fonctionnalité Architecture Cloud Pod n'est pas initialisée ou si la commande ne peut pas créer le certificat.

## **Exemple**

```
LMVUtil --authAs adminEast --authDomain domainEast --authPassword "*" 
--createPendingCertificate
```
# **Activation d'un certificat en attente**

Utilisez la commande lmvutil avec l'option --activatePendingCertificate pour activer un certificat en attente.

## **Syntaxe**

lmvutil --activatePendingCertificate

### **Notes d'utilisation**

Vous devez utiliser la commande lmvutil avec l'option --createPendingCertificate pour créer un certificat en attente avant de pouvoir utiliser cette commande. Attendez que le processus de réplication de la couche de données globale distribue le certificat à toutes les instances du Serveur de connexion View avant d'activer le certificat en attente. Des échecs de connexion VIPA et des problèmes d'échanges peuvent se produire si vous activez un certificat en attente avant qu'il ne soit entièrement répliqué sur toutes les instances du Serveur de connexion View.

Cette commande renvoie un message d'erreur si la fonctionnalité Architecture Cloud Pod n'est pas initialisée ou si la commande ne peut pas activer le certificat.

## **Exemple**

lmvutil --authAs adminEast --authDomain domainEast --authPassword "\*" --activatePendingCertificate

# <span id="page-64-0"></span>**Index**

# **A**

allocation de postes de travail **[10](#page-9-0)** annulation de l'initialisation **[38](#page-37-0)**

# **C**

Canal de communication VIPA **[8](#page-7-0)** certificats en attente activation **[64](#page-63-0)** création **[64](#page-63-0)** certificats SSL **[63](#page-62-0)** commande lmvutil authentification **[40](#page-39-0)** introduction **[39](#page-38-0)** options de commande **[40](#page-39-0)** sortie **[40](#page-39-0)** syntaxe **[39](#page-38-0)** configuration affichage **[29,](#page-28-0) [58](#page-57-0)** tâches **[15](#page-14-0)** considérations liées à la sécurité **[13](#page-12-0)** couche de données globale **[8](#page-7-0)**

# **D**

désinitialisation **[43](#page-42-0)** droits d'accès globaux affichage de la liste de pools **[60](#page-59-0)** affichage de la liste des utilisateurs et des groupes **[60](#page-59-0)** ajout d'utilisateurs et de groupes **[33](#page-32-0), [55](#page-54-0)** ajout de pools **[54](#page-53-0)** ajout de pools de postes de travail **[32](#page-31-0)** création **[17](#page-16-0), [26](#page-25-0), [49](#page-48-0)** gestion **[48](#page-47-0)** introduction **[10](#page-9-0)** liste **[59](#page-58-0)** modification **[32](#page-31-0), [51](#page-50-0)** modification d'attributs et de stratégies **[33](#page-32-0)** suppression **[35,](#page-34-0) [53](#page-52-0)** suppression d'un pool de postes de travail **[32](#page-31-0)** suppression d'utilisateurs et de groupes **[33](#page-32-0), [56](#page-55-0)** suppression de pools **[54](#page-53-0)**

# **E**

exemple de configuration de base **[23](#page-22-0)**

Exigences des ports TCP **[13](#page-12-0)**

# **F**

fédérations d'espaces affichage de la santé **[30](#page-29-0)** gestion **[44](#page-43-0)** jonction d'espaces **[16,](#page-15-0) [25,](#page-24-0) [44](#page-43-0)** suppression d'espaces **[37](#page-36-0), [45](#page-44-0)**

# **G**

glossaire **[5](#page-4-0)**

# **I**

initialisation **[15,](#page-14-0) [25,](#page-24-0) [43](#page-42-0)** interfaces de gestion **[29](#page-28-0)** introduction **[7](#page-6-0)**

# **L**

limites **[8](#page-7-0)**

# **N**

noms d'espaces, modification **[45](#page-44-0)**

# **P**

paramètres de stratégie d'étendue **[11](#page-10-0)** présentation architecturale d'Architecture Cloud Pod **[7](#page-6-0)** public visé **[5](#page-4-0)**

# **R**

remplacements du site de base **[36](#page-35-0), [37](#page-36-0)**

# **S**

sessions de poste de travail **[31](#page-30-0)** sites ajout d'espaces **[31](#page-30-0), [47](#page-46-0)** création **[21](#page-20-0), [26](#page-25-0), [46](#page-45-0)** gestion **[46](#page-45-0)** introduction **[9](#page-8-0)** modification d'un nom ou d'une description **[47](#page-46-0)** suppression **[48](#page-47-0)** sites de base affectation **[21](#page-20-0)** configuration **[57](#page-56-0)** effectif **[61](#page-60-0)** gestion **[57](#page-56-0)**

introduction **[11](#page-10-0)** liste **[61](#page-60-0), [62](#page-61-0)** modification d'associations **[35](#page-34-0)** suppression d'associations **[35](#page-34-0), [58](#page-57-0)**

# **T**

test **[23](#page-22-0)** topologie affichage **[63](#page-62-0)** conception **[9,](#page-8-0) [25](#page-24-0)** limites **[13](#page-12-0)**

# **U**

URL View **[27](#page-26-0)**